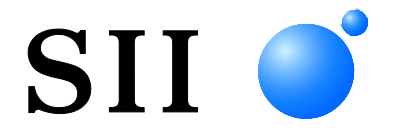

# サーマルプリンタ **SLP721RT**シリーズ

ご使用の前に、この取扱説明書をよくお読みの上、 正しくお取り扱いください。 お読みになった後も必要なときすぐ見られるよう、 大切に保管してください。

# セイコーインスツル株式会社

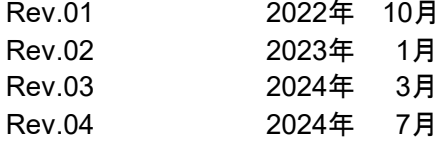

©セイコーインスツル株式会社 2022-2024

無断転載を禁じます。

本書の内容は断りなく変更することがあります。

SII ● はセイコーインスツル株式会社の登録商標です。

Android™はGoogle LLC.の商標です。

IOS(iOS)は、Cisco System, Inc.の米国およびその他の国における

商標または登録商標であり、ライセンスに基づき使用されています。

その他の製品名および会社名は、各社の商標または登録商標です。

本製品を運用した結果の影響による損失については、当社は一切の責任を負いかねます。

本製品は産業機器用途の製品として開発されています。

この装置は、クラスB機器です。

この装置は、住宅環境で使用することを目的としていますが、

この装置がラジオやテレビジョン受信機に近接して使用されると、

受信障害を引き起こすことがあります。

取扱説明書に従って正しい取り扱いをしてください。

VCCI-B

本製品はEU RoHS指令 (2011/65/EU)に適合しております。

Bluetoothモデルは電波法に基づく技術基準適合証明(認証番号: R007-AK0039)を受けた 特定無線設備を内蔵しております。

無線LANモデルは電波法に基づく技術基準適合証明(認証番号:005-101894)を受けた 特定無線設備を内蔵しております。

IEEE802.11a/n(W52、W53)の使用は電波法により屋内に限定されます。

W56はクライアントモードのときのみ、屋外での使用が可能です。

# <span id="page-2-0"></span>1 はじめに

このたびはサーマルプリンタSLP721RTシリーズをお買い上げいただき、まことにありがとうございます。 この取扱説明書では、サーマルプリンタSLP721RTシリーズ (以降、プリンタと呼びます)とオプション 製品のACアダプタ、ACケーブルなどの取り扱い方法について説明しています。

ご使用の前に必ず「2 安全上の注意」「3 お取り扱い上の注意」をよくお読みの上、製品を安全に正し くお取り扱いください。

この取扱説明書はお読みになった後も、必要な時すぐに見られるよう、大切に保管してください。

この取扱説明書の構成は下記のようになっています。

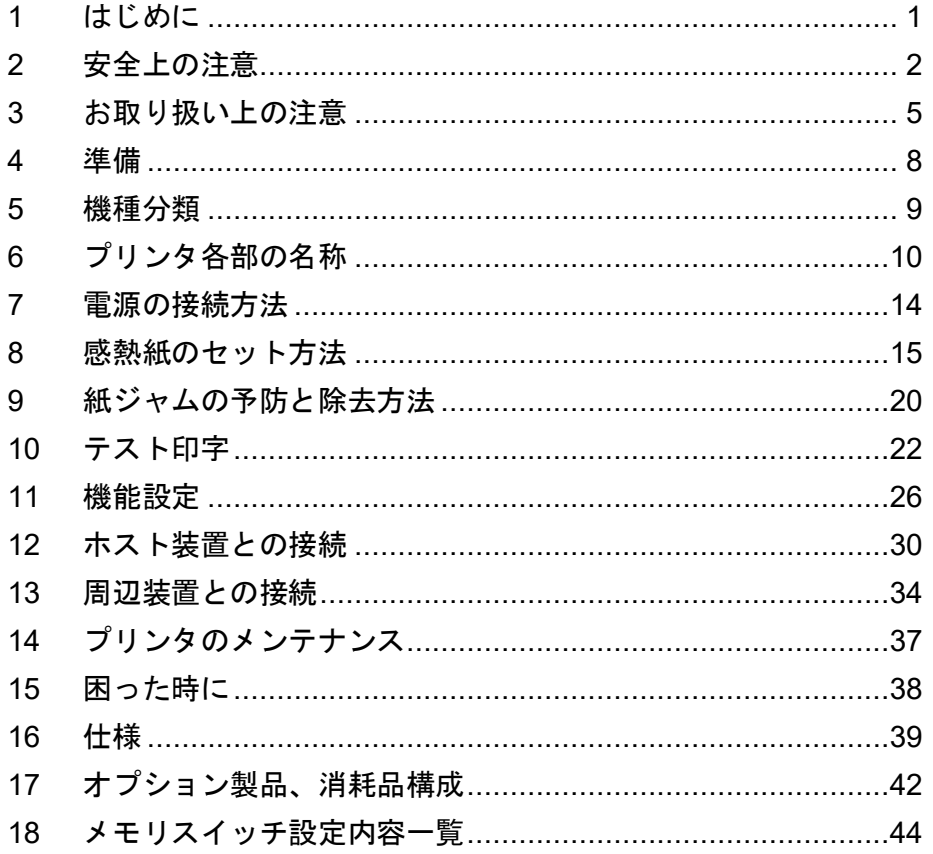

# <span id="page-3-0"></span>2 安全上の注意

この安全上の注意では製品を安全に正しくお使いいただくため、または機器の損傷を防ぐため、下記の 記号を使って注意事項を喚起しています。

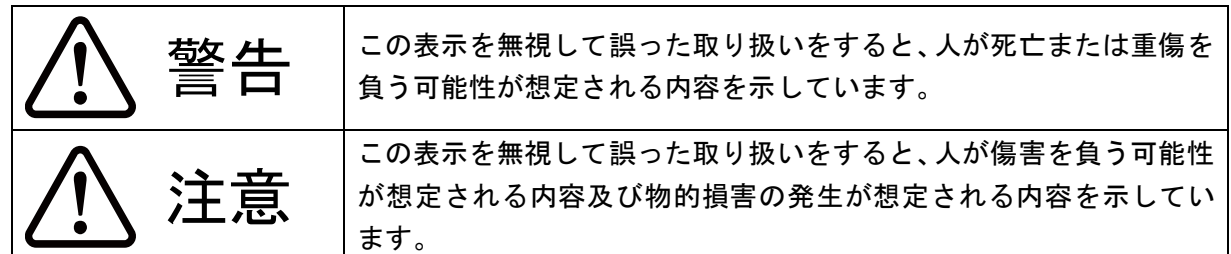

絵表示の例

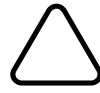

左の絵表示は注意(危険・警告を含む)を促す内容があることを告げるものです。

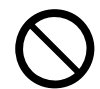

左の絵表示は禁止行為であることを告げるものです。

 $\bigcirc$ の表示例は「分解禁止」を表しています。

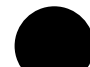

左の絵表示は行為を強制したり、指示する内容を告げるものです。

●☆<br>●☆の表示例は「電源プラグをコンセントから抜いてください」ということを 表しています。

# ■ご使用上の注意

下記の説明の中の「製品」とは、プリンタとオプション製品のACアダプタ、ACケーブルを示します。

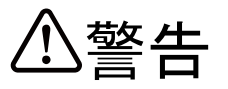

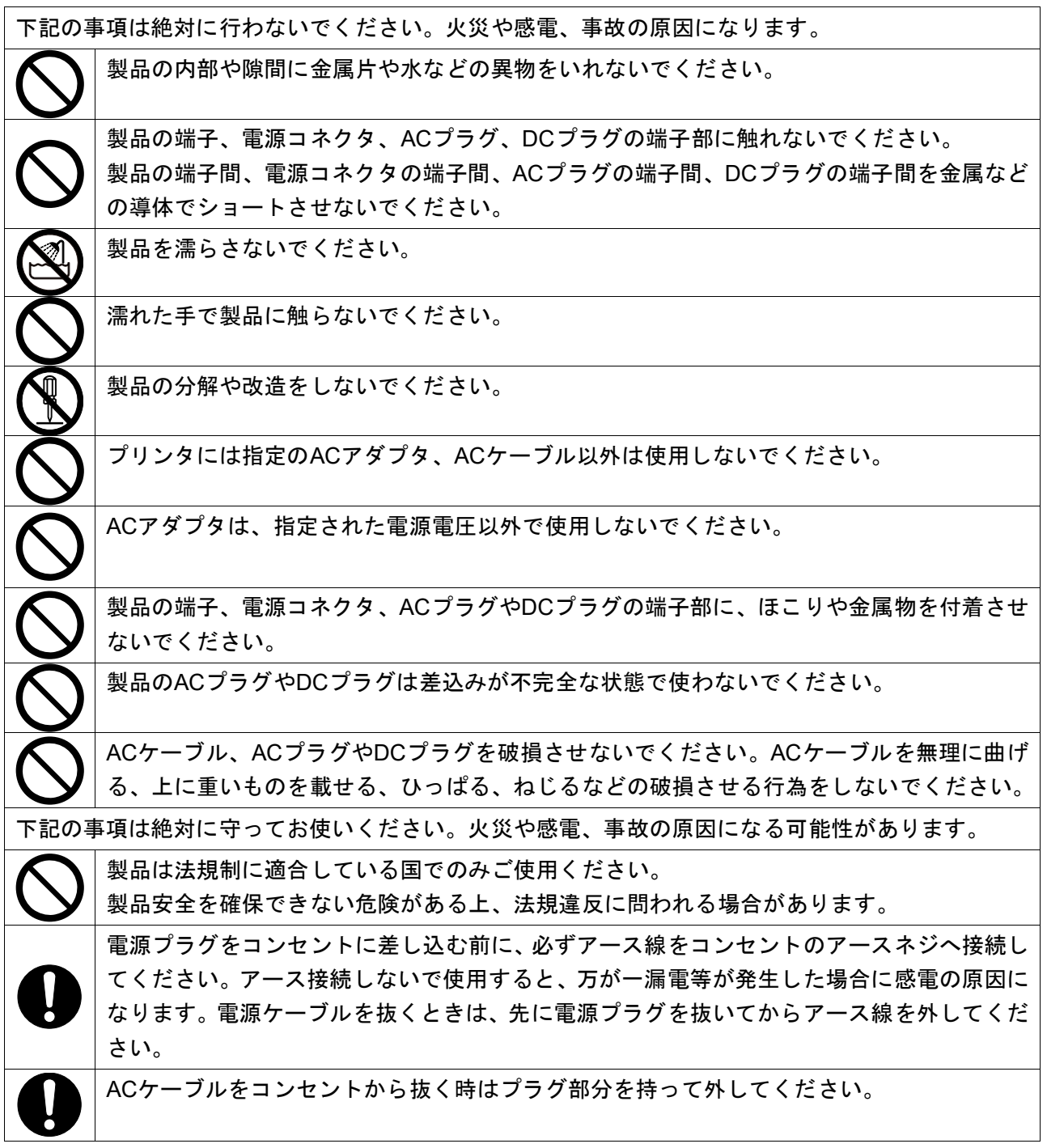

無線通信

下記の事項を守ってお使いください。

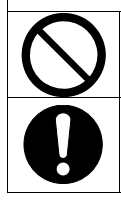

航空機内など、使用が禁止されている地域や区域では電源スイッチをオフにしてください。

医療用機器や電子機器に影響を及ぼす場合があります。各機器メーカあるいは販売元に電波 による影響についてご確認ください。

異常発生時の対応

下記のような場合は記載内容に従ってください。火災や感電、事故の原因になる可能性があります。

製品が下記のような場合は、プリンタの電源スイッチをオフにし、ACプラグをコンセント から抜いてください。

- ◆ 異常状態から回復できない時
- ◆ 異臭がする、煙が出た、異常に熱い、または異常音の発生など通常と異なる時
	- ◆ 内部や隙間に、金属片や水などの異物が入った時

◆ ケースが壊れた時

ACアダプタ、ACケーブルのケーブルが傷んだ場合は、ACプラグをコンセントから抜いてく - オださい。傷んだACアダプタ、ACケーブルは使用しないでください。

注意

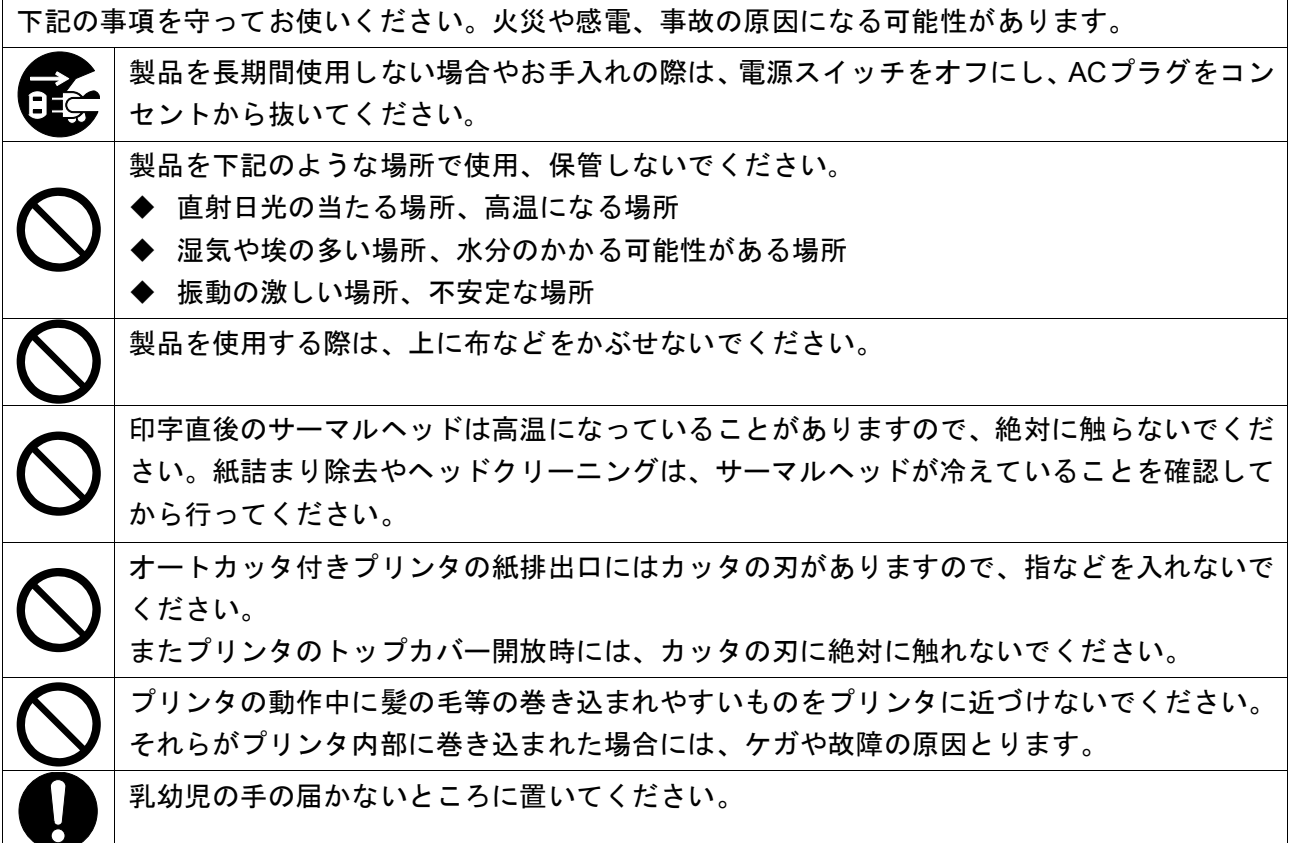

# <span id="page-6-0"></span>3 お取り扱い上の注意

製品の性能を発揮、維持するために、下記のことに注意して正しくお使いください。

### ■ご使用に際して

### 使用環境に関する項目

- ◆ 落としたり、ぶつけたりして衝撃を与えないでください。
- ◆ 直射日光が当たる場所には置かないでください。
- ◆ 周囲の温度や湿度に気を付けてください。

使用に適した環境は下記のとおりです。

- 温度の範囲:5℃~45℃
- 湿度の範囲:10%RH~90%RH(結露なきこと)

各温度での保証可能湿度は「[16](#page-40-0) [仕様」](#page-40-0)を参照してください。

- ◆ 複写機のモータなど強い磁気を発生するもののそばに置かないでください。
- ◆ 腐食性ガスやシロキサン雰囲気の場所などには設置しないでください。
- ◆ ACアダプタやACケーブルは、ノイズを発生する装置と同じコンセントに接続しないでください。

#### 使用・動作時に関する項目

- ◆ 感熱紙をセットしない状態での印字はしないでください。
- ◆ 感熱紙同士をセロハンテープ等でつなぎ合わせての使用はしないでください。
- 感熱紙をセットした状態で、感熱紙を無理に手で引っ張ったりすることは絶対にしないでください。
- ◆ 印字中及び切断中はトップカバーを開放しないでください。
- 印字中及び通信中に各インタフェースのケーブルの着脱はしないでください。 また、印字中に各インタフェースのケーブルのプラグ部分には触らないでください。
- プリンタを取り扱う際には、静電気に十分ご注意ください。静電気が放電されると、USB通信が切断 されることがあります。

この問題が発生した場合、プリンタに接続されているUSBプラグをホスト装置より取り外し、数秒の 時間をあけ再度接続してください。

- サーマルヘッドに水分が付着した状態で使用しないでください。故障の原因となります。
- 低温環境や高印字率で印字を行った場合、印字に乱れが生じたり、印字音が大きくなることがあり ます。ただし、これは感熱紙の性質上発生する現象であり、プリンタの故障ではありません。
- ◆ 高印字率の印字を続けた場合、サーマルヘッドの蓄熱により非印字部でも発色することがあります。 実機にて事前に十分確認してください。
- バーコードやイメージ等の印字率の高いパターンを印字した後は、そのまま停止しないでください。 サーマルヘッドと感熱紙面が貼りつき、紙送りに障害が起こる恐れがあります。貼りつき防止のた め、印字後に紙送りを行ってください。
- ◆ ライナレスラベル紙は保存環境や保存期間等が印字品質に影響を与える恐れがありますので、実機 にて事前に十分確認してください。
- 印字を開始する場合、または印字及び紙送りを停止状態から再開した場合は、数ドットラインで紙 送りが乱れる場合があります。ビットイメージ等を印字する場合には、印字を開始する時に24ステ ップ以上の紙送りを行い、中断せずに印字してください。
- ◆ ACアダプタは使用中に若干熱を持つことがありますが異常ではありません。
- ◆ 感熱紙は必ず指定感熱紙をお使いください。指定感熱紙については、「[17](#page-43-0) [オプション製品、消耗品](#page-43-0) [構成」](#page-43-0)を参照してください。
- ◆ サーマルヘッドには直接触れないでください。汚れによる印字品質の低下や静電気による破損の恐 れがあります。
- ◆ 感熱紙を交換する時など、トップカバー開放時にはサーマルヘッド、ペーパセンサ、プラテンロー ラに直接手を触れないようにご注意ください。ケガや故障の原因となります。
- トップカバー等の開閉時に手や指等をはさまないようにしてください。
- ▶ オートカッタ付きプリンタの紙排出口にはカッタの刃がありますので、指などを入れないでくださ  $V_{0}$

またプリンタのトップカバー開放時には、カッタの刃に絶対に触れないでください。

- ◆ プリンタの設置については、製品の機能及び安全性を確保するために、決められた設置方向を守っ てご使用ください。
- ◆ RJコネクタが設けられていますが、これはドロワキック用コネクタです。電話回線には接続しないで ください。
- ◆ RIコネクタにUSBケーブルやイーサネットケーブルを絶対に接続しないでください。
- 製品内部へクリップ、虫ピン、ネジ等の異物などを落としたり入れたりしないでください。
- ◆ 製品に液体などをこぼしたり、薬剤などを吹きかけたりしないでください。
- ◆ 操作パネル部の操作はペン先などの鋭利なものでは絶対に行わないでください。
- ◆ 板金のエッジ部等で、身体や他の物を傷つけないように注意してください。
- ▶ プリンタはメッキ鋼板を使用しているため、端面にサビが発生することがあります。
- ◆設置場所から移動させる場合には、プリンタを両手でしっかり持って、プリンタをゆっくり上方に 持ち上げるようにして、ゴム足を設置面から剥がしてください。プリンタを急激に引上げたり、水 平方向に移動させたりすると、ゴム足が剥がれる、ゴム足表面が剥離する、外装が破損する場合が あります。
- 使用中に異常が発生したら直ちに使用を中止し、ACプラグをコンセント等から抜いてください。
- ◆ サービスマン以外、プリンタの分解等は行わないでください。

#### 無線通信に関する項目

- ◆ Bluetoothインタフェース使用時、通信時の周囲の電波環境により、通信が正しく行われないことが あります。これは無線通信規格であるBluetoothの仕様によるものです。
- ◆ Bluetoothモデルは2.4GHz帯を使用します。無線LANモデルのIEEE802.11b/g/nは2.4GHz帯、 IEEE802.11a/nは5GHz帯を使用します。他の無線LANや電子レンジ等の同一周波数帯を使用する機器 の近辺で使用すると、電波干渉が発生し、通信が不安定になることがあります。この場合、干渉の 起こる機器の電源スイッチをオフにするか距離を離してください。または、ホスト装置とプリンタ をできるだけ近づけてください。
- ◆ 無線LANモデルのIEEE802.11a/nを使用時、気象レーダーや航空管制レーダーなどに影響を及ぼさな いため、該当チャンネルに電波を出力する前に、通信を一時的に停止する場合があります。これは 一定時間レーダーの電波の有無を監視するためです。また、動作中にレーダーなどの電波を検知し た際には、他のチャンネルに切替える場合があります。

### メンテナンスに関する項目

- ◆ 製品のケースが汚れている時は、柔らかい布で汚れを拭き取ってください。アルコールなどの溶剤 は使用しないでください。
- ◆ 各接続端子が汚れている時は、ご使用になる前に乾いた柔らかい布で汚れを拭き取ってください。 汚れていると接触不良の原因になります。
- サーマルヘッドクリーニング時は、必ず綿棒などのやわらかいもので拭いてください。
- ◆ カッタクリーニング時は、竹串などを使い、刃に傷がつかないようにしてください。

保管に関する項目

◆ ご使用にならない時は、電源スイッチをオフにしてください。 さらに長時間使用しない場合は、ACプラグをコンセントから抜いてください。また、プラテン保護 の為、感熱紙をセットしてください。

### ■感熱紙のお取り扱いについて

- ◆ 乾燥した冷暗所に保存してください。
- ◆ 固いもので強くこすらないでください。
- ◆ 有機溶剤の近くに置かないでください。
- ◆ 塩化ビニールフィルム、消しゴムや粘着テープに長時間接触させないでください。
- ◆ 複写直後のジアゾコピーとは重ねないでください。
- ◆糊付けする時は化学糊を使わないでください。
- ◆ 複写紙、及びミシン目の入った感熱紙は使用できません。

### ■廃棄時の注意事項

ご使用済みの製品を廃棄する時は、各自治体の条例または規則に従って廃棄してください。

## ■表記について

次のページ以降では「[2](#page-3-0) [安全上の注意」](#page-3-0)で示した記号のほか、取り扱い上の注意事項や知っておいてい ただきたい事項を、下記のように表記して区分しています。

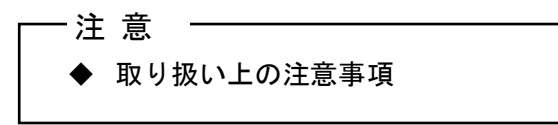

守らないと製品の性能を発揮できない、または製品の故障の原因となる注意事項です。

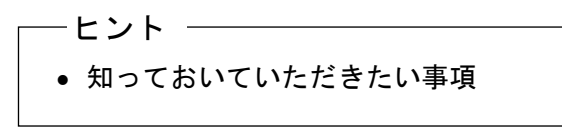

製品の性能や操作する上で知っておいていただきたい事項を説明しています。

<span id="page-9-0"></span>4 準備

プリンタと付属品が入っていることを確認してください。 梱包箱と梱包材は、再輸送や長期保管の時に使用できますので、大切に保管してください。

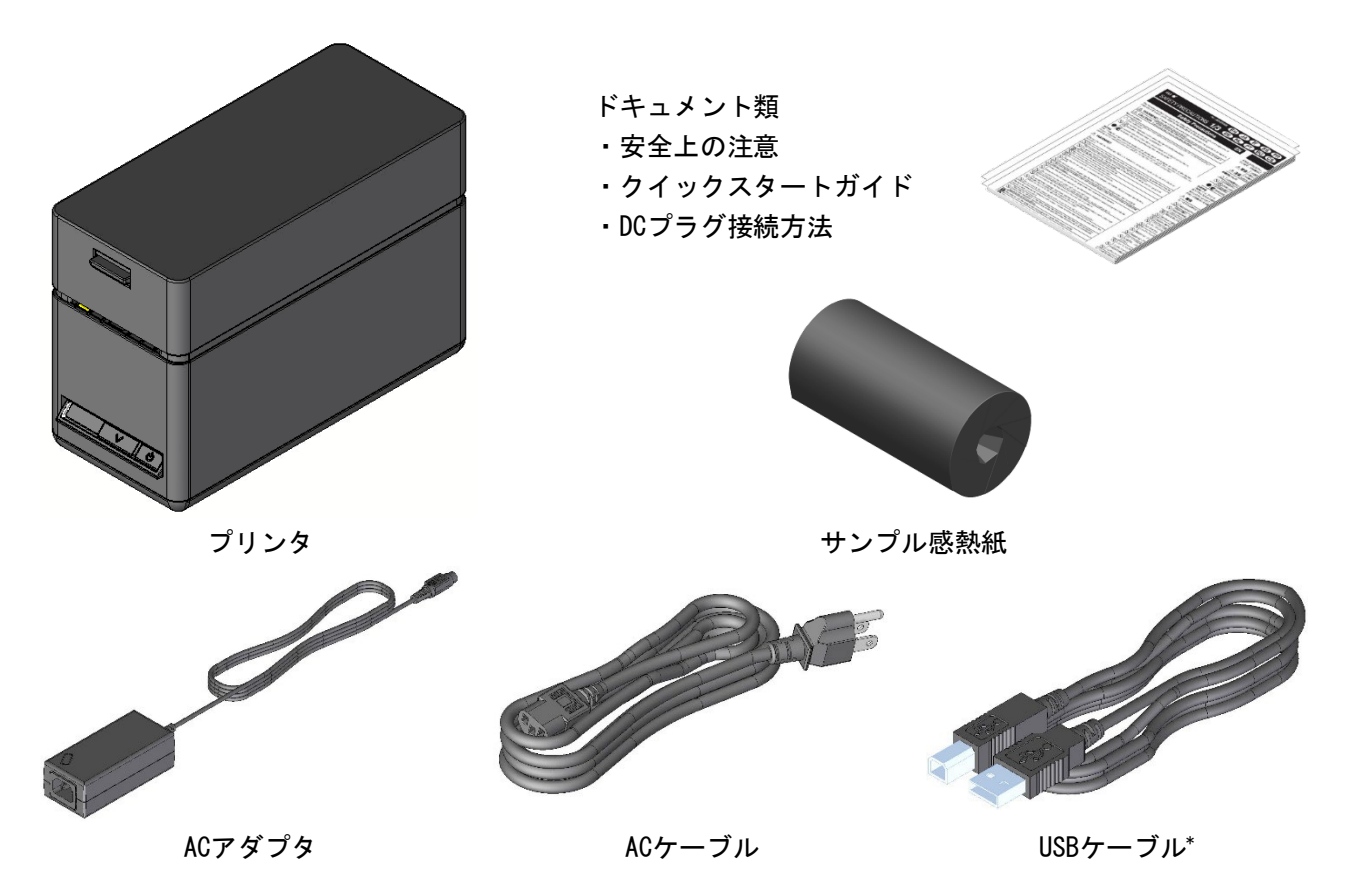

\*: USBモデルのみ

オプション製品には下記のものが用意されています。

「[16](#page-40-0) [仕様」](#page-40-0)「[17](#page-43-0) [オプション製品、消耗品構成」](#page-43-0)に記載されている指定製品を必ずお買い求めください。

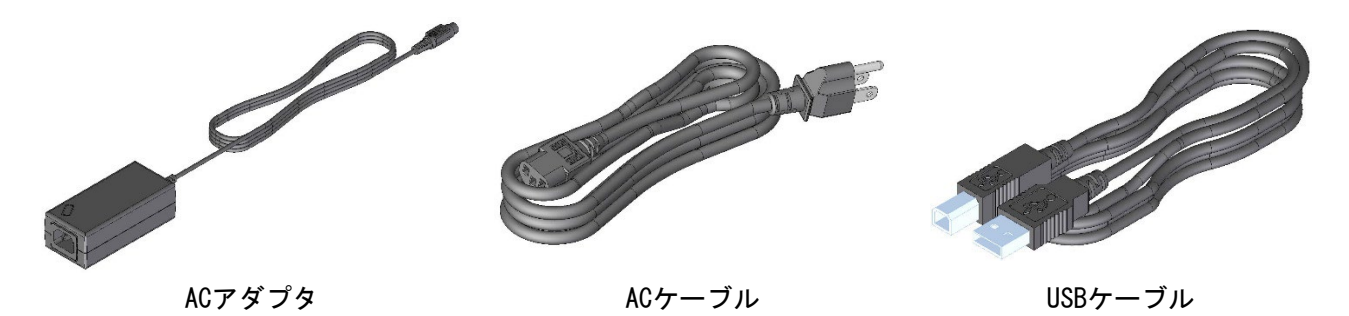

# <span id="page-10-0"></span>5 機種分類

下記の形式呼称方法により区分されます。

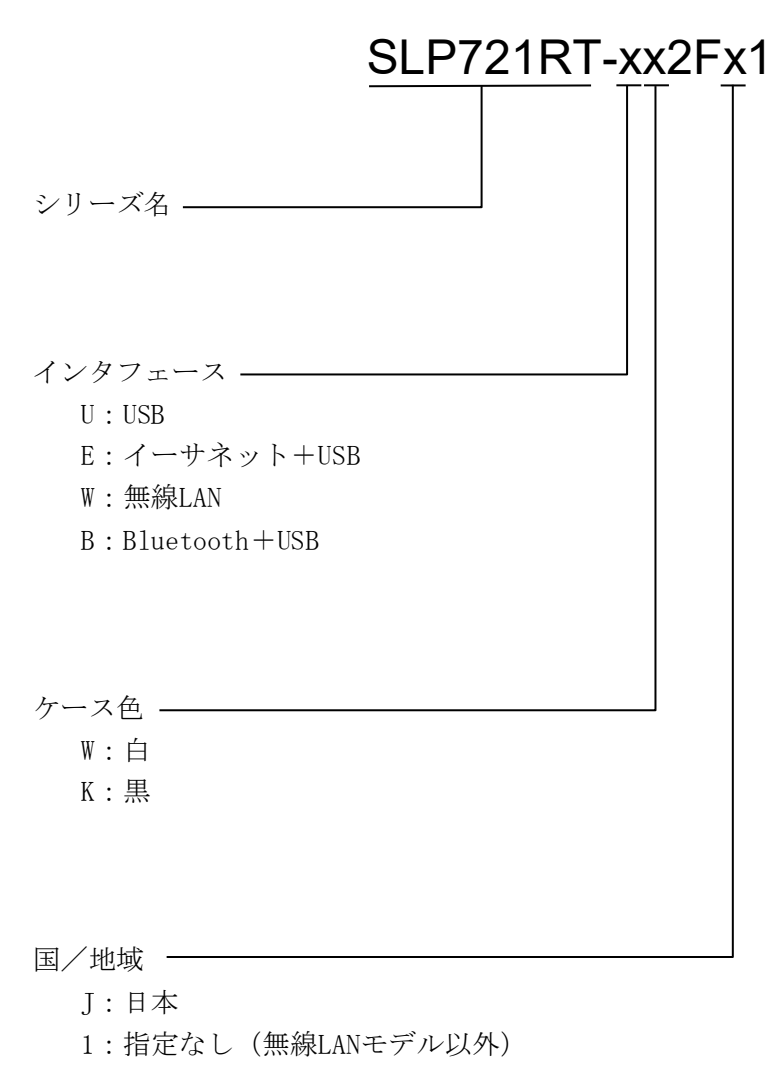

- ◆ お客様の装置から電源を供給いただく場合は、SLP721RTの入力定格は「[16](#page-40-0) [仕様」](#page-40-0)のプリンタ仕様に 従ってください。
- ◆ 指定製品のACアダプタ以外の電源を使用する場合は、使用する国の安全及びEMCの規制に適合するよ う、ご使用されるお客様で対処してください。

# <span id="page-11-0"></span>プリンタ各部の名称

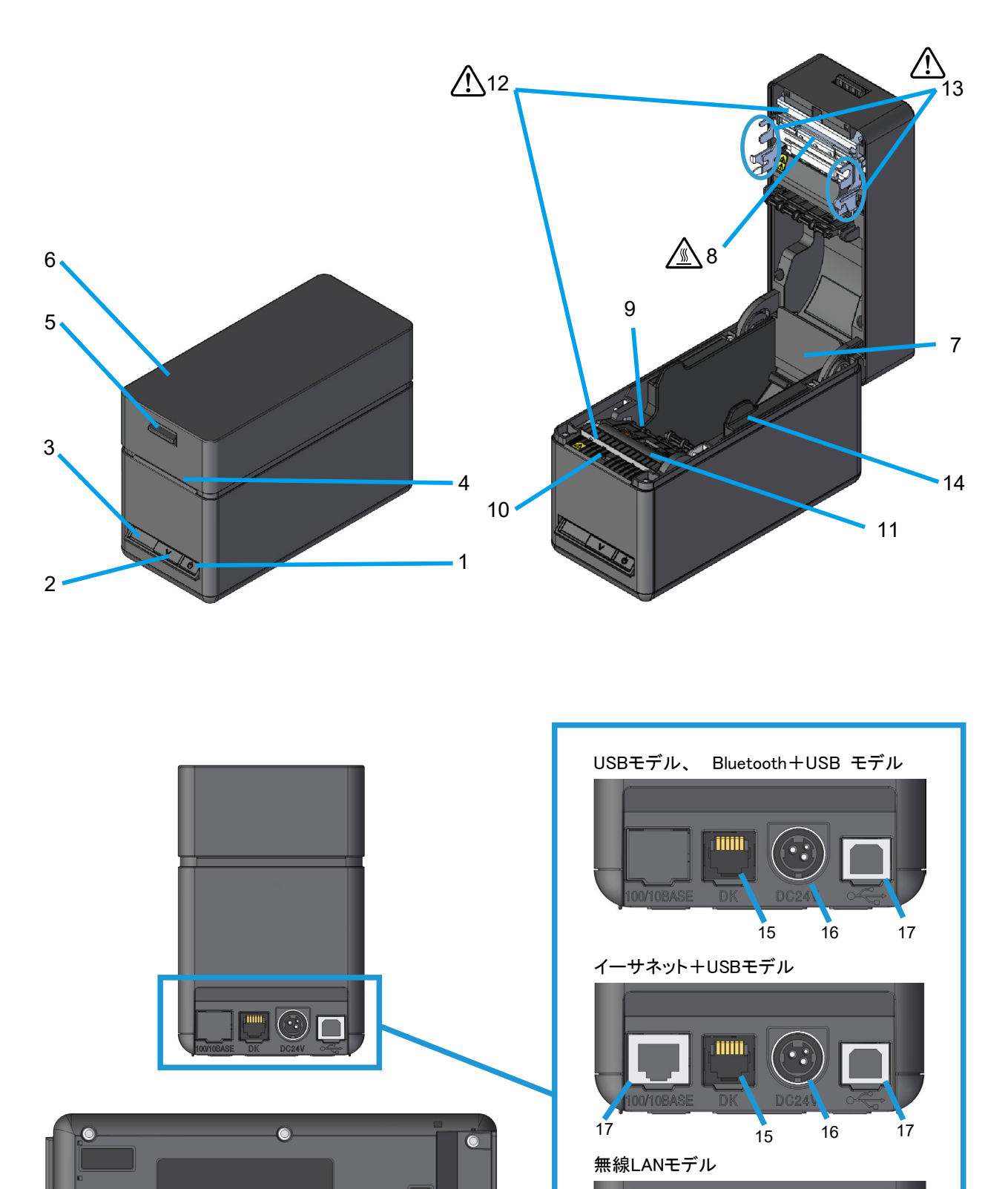

## - 10 -

Č

**THILL** 

#### 1 電源スイッチ

電源のオン、オフを切り替えるスイッチです。電 源がオンになるとLEDが点灯します。電源をオフ に切り替える時は、3秒以上押し続けてください。

#### 2 フィードスイッチ

紙送りを行うスイッチです。押し続けると、感熱 紙が連続して送り出されます。

#### 3 LED

電源がオンになると点灯します。詳細は次ページ の「■LED[表示」](#page-13-0)を参照してください。

#### 4 紙排出口

感熱紙が排出されます。カッタが取り付けられて います。

#### 5 リリースレバー

感熱紙をセットする際、トップカバーを開けるた めのレバーです。紙ジャムが発生した場合、トッ プカバーを開ける際にも使用します。

#### 6 トップカバー

このカバーを開けるとサーマルヘッドが感熱紙 から離れます。感熱紙の交換やサーマルヘッドを クリーニングする時に開けてください。

#### 7 ペーパホルダ

感熱紙をセットします。

### 8 サーマルヘッド <u>/ ヘ</u>

感熱紙にデータを印字します。印字直後は高温に なっていることがありますので、手で直接触れな いように注意してください。

#### 9 ブラックマークセンサ

感熱紙の有無やブラックマーク検出用のセンサ です。

#### 10 テイクンセンサ

感熱紙の取り出しを検出するセンサです。テイク ンモードが「有効」の場合、紙排出口に残った前 の紙が取り除かれた後に、次の印字が開始されま す。詳細は「[11](#page-27-0) [機能設定」](#page-27-0)を参照してください。

#### 11 プラテン

感熱紙とサーマルヘッドを密着させます。回転す ることにより感熱紙の紙送りを行います。

### 12 カッタ /!

印字終了時に自動で紙をカットできます。トップ カバー開放時には、カッタの刃に直接触れないで ください。

### 13 板金部品 / !

サーマルヘッドやカッタ周辺の板金部分はエッ ジが鋭利なため、身体や他の物を傷つけないよう に注意してください。

#### 14 紙ガイド

使用する紙幅に合わせて調整します。

#### 15 ドロワキック用コネクタ

ドロワまたは外付けブザーを接続するためのコ ネクタです。電話回線、USBケーブル及びイーサ ネットケーブルを接続しないでください。

#### 16 電源コネクタ

ACアダプタを接続します。

17 インタフェースコネクタ 各インタフェースのケーブルを接続します。

#### 18 銘板

製品名、定格、シリアル番号及び製品ごとの BluetoothアドレスまたはMACアドレスを表示し ています。

# <span id="page-13-0"></span>■LED表示

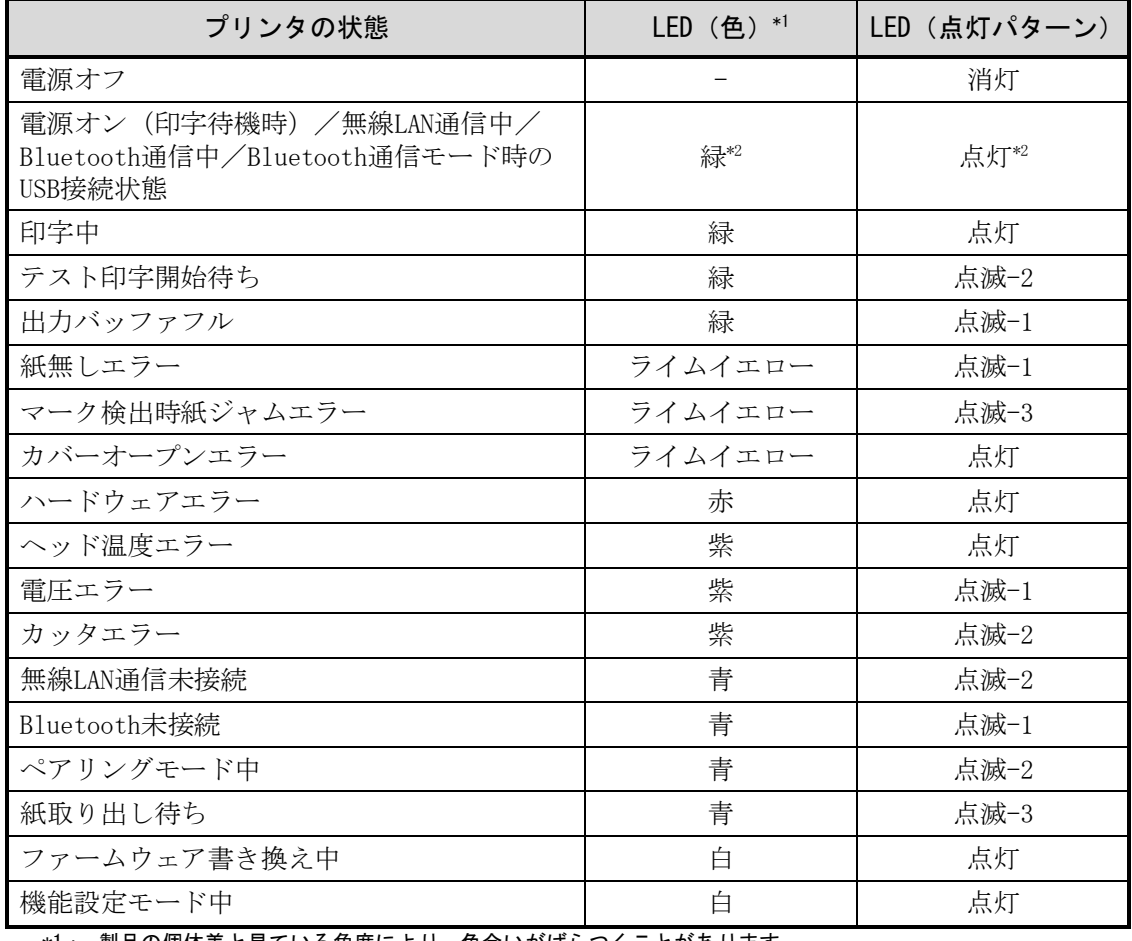

\*1: 製品の個体差と見ている角度により、色合いがばらつくことがあります。 \*2: 工場出荷時の値

■LEDの点滅パターン

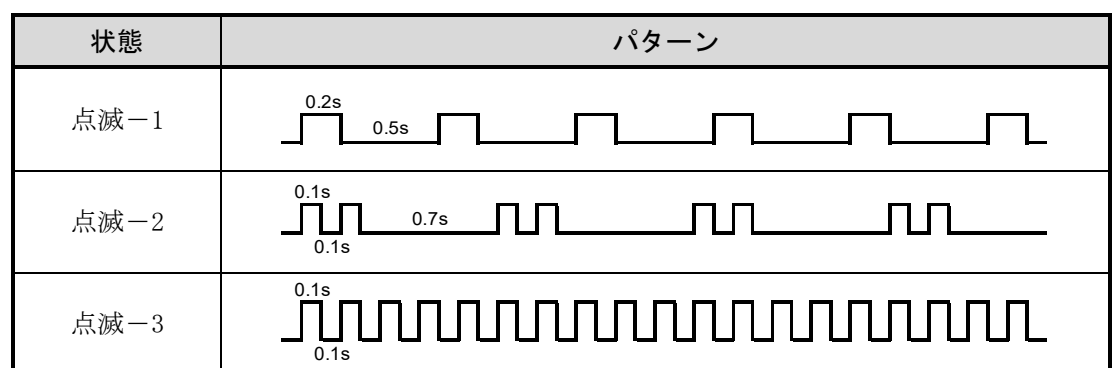

# ■エラー内容とその復帰方法

エラーが起きると印字動作を停止します。ただし、データ受信は行います。下記にエラー内容とその復 帰方法を示します。

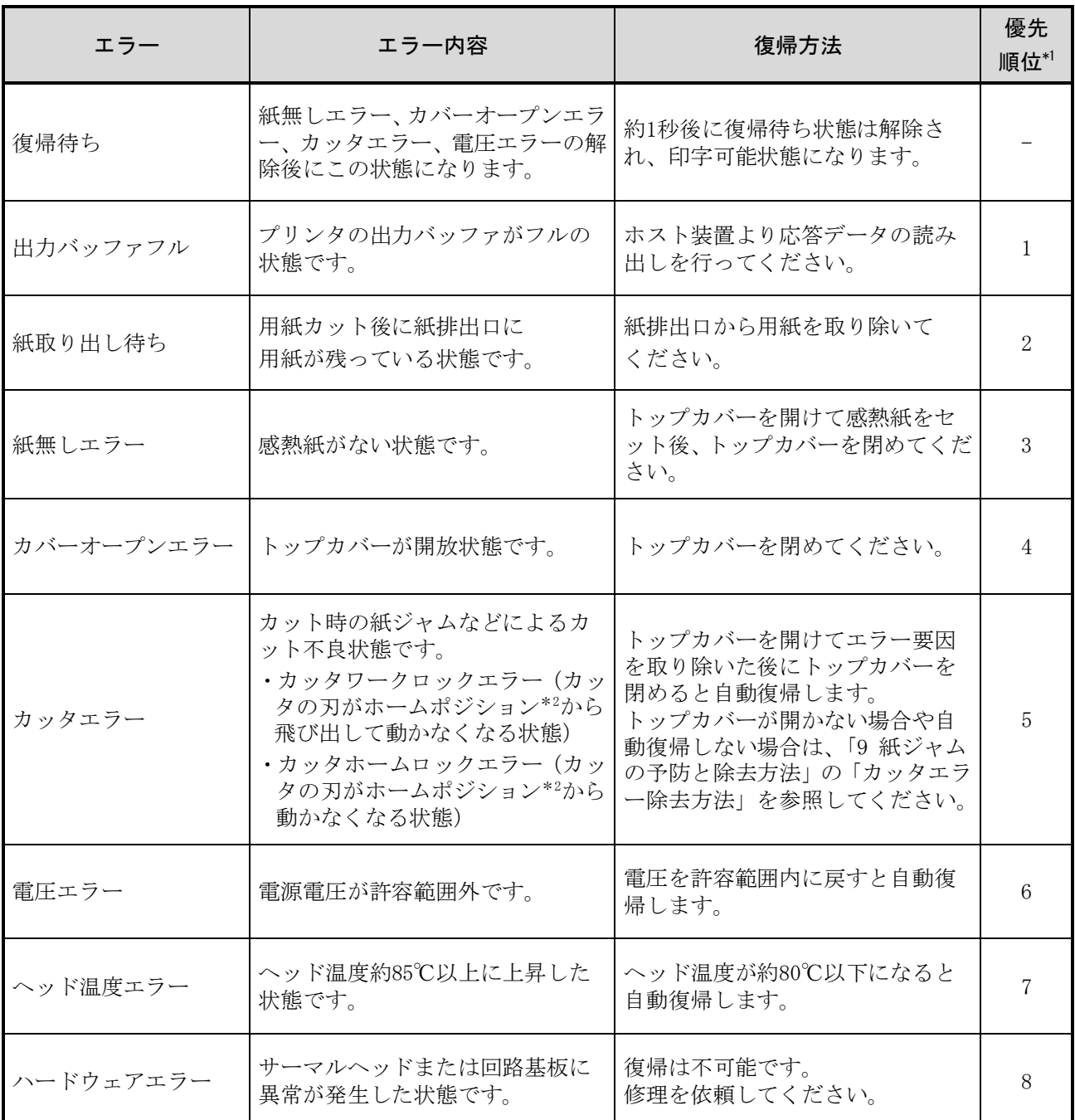

\*1: 複数のエラーが同時に起こった場合の優先順位を示します。数字が大きいほど優先順位が高くなります。例えば、 「カバーオープンエラー」と「紙無しエラー」が同時に起こった場合、優先順位の高い「カバーオープンエラー」がLED表示 されます。

\*2: カッタの刃はホームポジション(刃が収納されている状態)を起点に動作します。

# <span id="page-15-0"></span>7 電源の接続方法

プリンタへの電源供給は、ACアダプタを使用します。 ACアダプタについては必ず「[16](#page-40-0) [仕様」](#page-40-0)を参照してください。 ACアダプタ及びACケーブルはオプション製品です。「[16](#page-40-0) [仕様」](#page-40-0)「[17](#page-43-0) [オプション製品、消耗品構成」](#page-43-0)に 記載されている指定製品を必ずお買い求めください。

## ■ACアダプタの接続

① ACアダプタにACケーブルを接続してください。

② ACアダプタのDCプラグをプリンタの電源コネクタに接続してください。

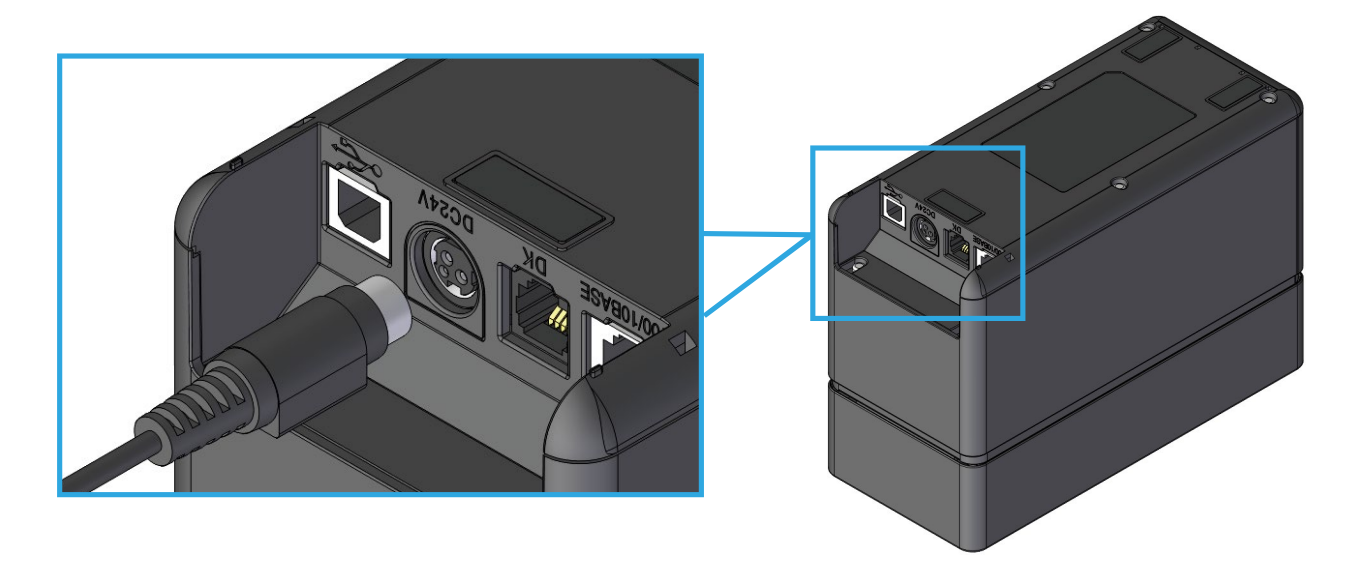

- ③ ACケーブルのACプラグをコンセントに接続してください。
	- 注 意 ◆ DCプラグはプリンタの電源コネクタに、正しい向きで差し込んでください。 誤った向きで強引に差し込むと、破損の原因になります。 ◆ DCプラグを抜き差しする場合、必ずACケーブルのACプラグをコンセントから抜いた
	- 状態で行ってください。
	- ◆ 長時間使用しない時はACケーブルのACプラグをコンセントから抜いてください。

# <span id="page-16-0"></span>8 感熱紙のセット方法

プリンタの印字用紙には、感熱ロール紙(以下、感熱紙とします)を使用します。 感熱紙は、印字面が外巻きのものを使用してください。

使用する感熱紙によってプリンタの機能設定が異なりますので、詳細は「[11](#page-27-0) [機能設定」](#page-27-0)を参照してくだ さい。

## ■紙幅の調整方法

① リリースレバーを上方に引き上げ、トップカバーを開けてください。

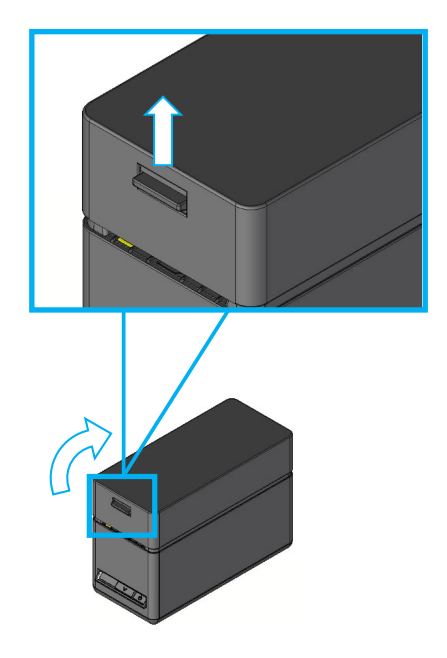

② 紙ガイドのタブ部を両手でつかみ、ゆっくりと動かして下さい。

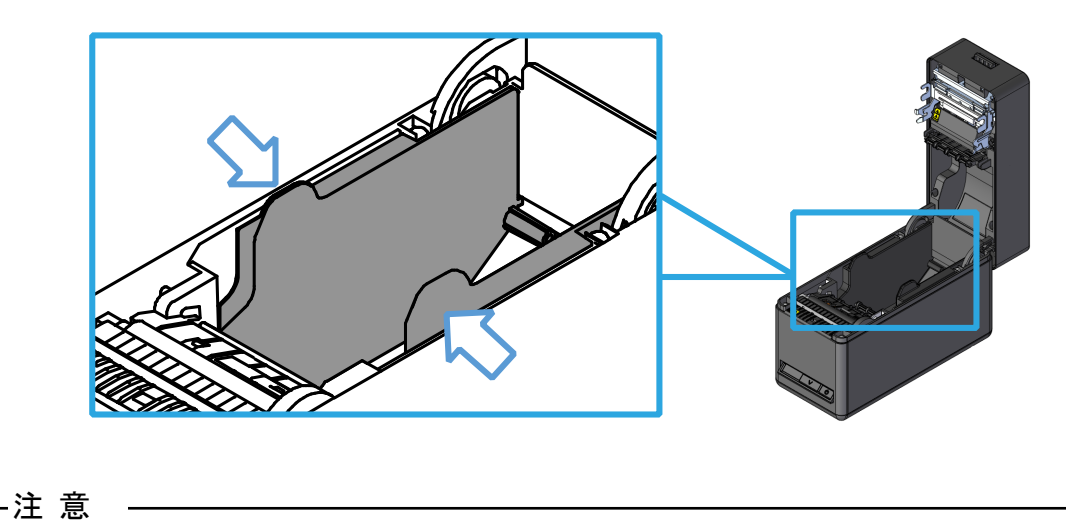

- 紙幅の設定は初めてプリンタをご使用される前に行ってください。プリンタのご使用 を始められた後は、紙幅を切り替えないでください。故障する恐れがあります。
- ◆ 58mmよりも紙幅の小さい感熱紙を使用すると、プラテンがサーマルヘッドに接触す るため、プラテンのゴムカスが出る場合があります。 印字品質を保つため、定期的にゴムカスを除去してください。

## ■感熱紙のセット方法

- ① リリースレバーを上方に引き上げ、トップカバーを開けてください。
- ② 感熱紙の糊付け部を剥がしてください。
- ③ 感熱紙をペーパホルダに静かに投入してください。

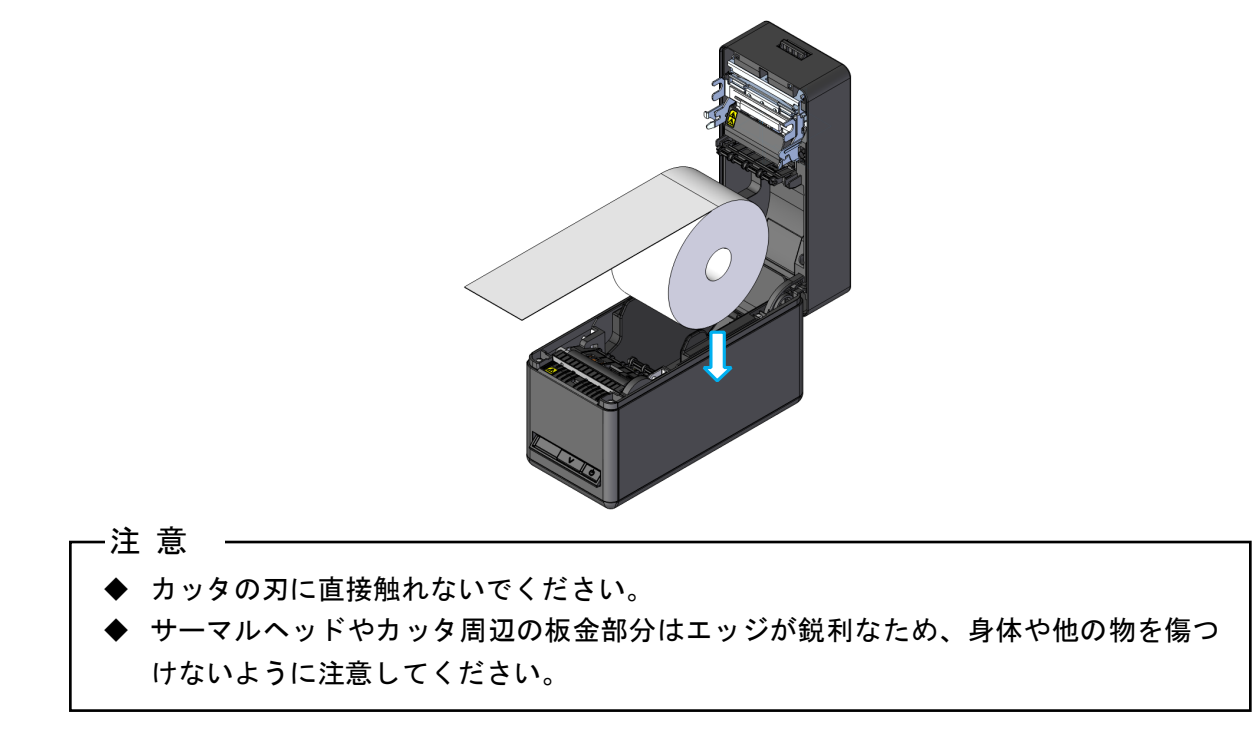

④ 感熱紙をまっすぐに引き出してください。感熱紙が斜めにならないようにしてください。

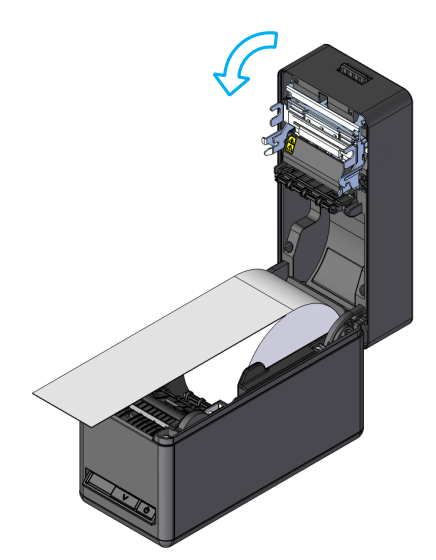

⑤ トップカバーは中央部を下方に押して、ロックされるまで確実に閉めてください。 トップカバーを閉めると、自動的に紙送りならびに紙切断が行われます。

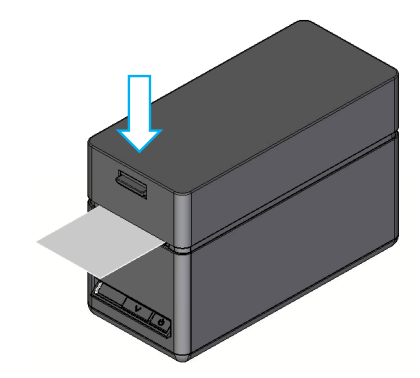

### 注 意

- ◆ 感熱紙はまっすぐに引き出してください。
- ◆ トップカバーをしっかりと押し、片閉まりしないようにトップカバーを閉めてくださ い。
- ◆ リリースレバーは突き当たるまで操作してください。突き当たるまで操作しないとト ップカバーが開かないことがあります。
- ▶ 紙排出口を塞いだり、出てきた感熱紙を押さえつけたりしないでください。紙ジャム の原因になります。
- ◆ プラテンには触れないようにしてください。印字品質の低下や、故障の原因になる場 合があります。

- ヒント 一

• 感熱紙をプリンタにセットしたままで長時間放置すると、周辺環境の変化を受け、感熱 紙の表面がサーマルヘッドに貼り付き(ライナレスラベル紙の場合は粘着剤がプラテン に貼り付き)、感熱紙を搬送できない場合があります。この場合には、一度トップカバ ーを開いて、サーマルヘッド及びプラテンから感熱紙を剥がし、再度トップカバーを閉 じてからお使いください。

## ■感熱紙の形状

感熱紙は必ず指定感熱紙をお使いください。指定感熱紙については、「[17](#page-43-0) [オプション製品、消耗品構](#page-43-0) [成」](#page-43-0)を参照してください。

- -注 意 ー ◆ 感熱紙は、終端が糊付けやテープ止め、及び折り返しをしていないものを使用してく ださい。
	- ◆ 感熱紙の芯の外径は、レシートはφ12mm以上、ラベル紙はφ18mm以上のものを使用 してください。

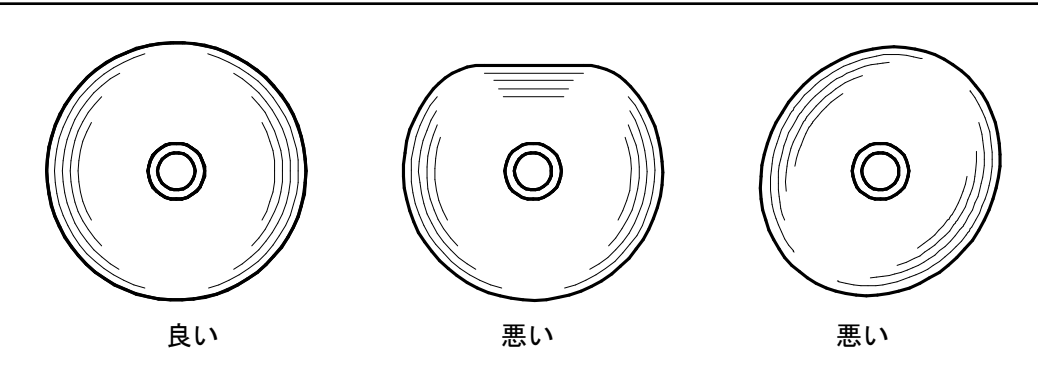

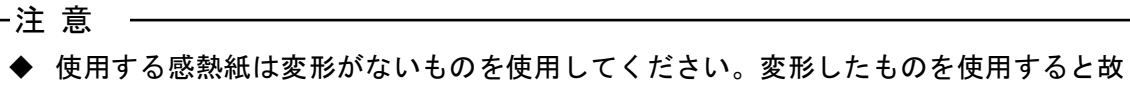

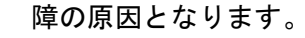

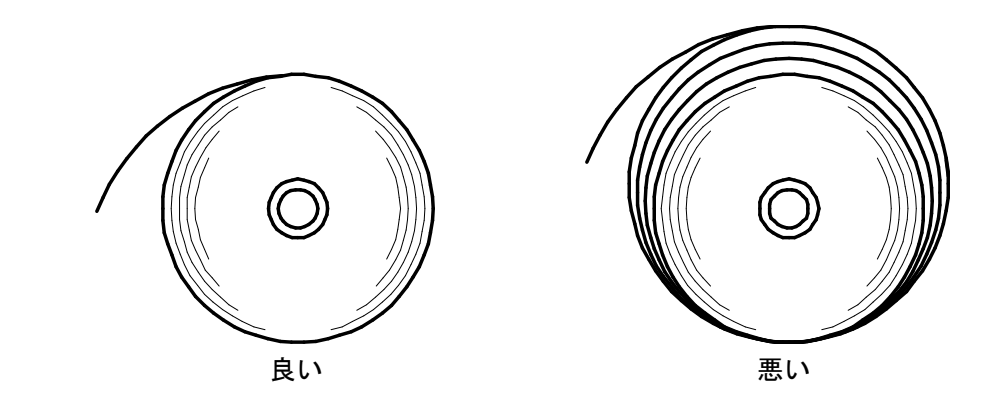

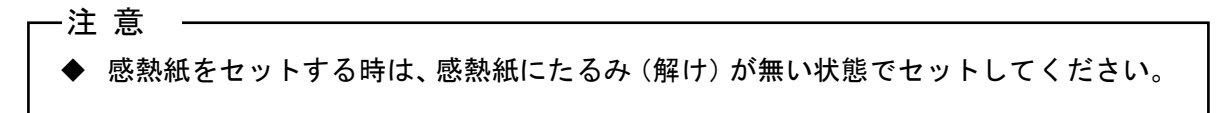

## ■かんたん用紙設定

ご使用になる用紙を設定する必要があります。下記の手順で簡単に設定できます。

- ① プリンタの電源スイッチがオンのままで、リリースレバーを操作しトップカバーを開けてください。
- ② 下の表のご使用になる用紙に従い、フィードスイッチを4秒以内にスイッチ回数を押してください。
- ③ 4秒後にLEDが1回点滅します。その後トップカバーを閉めてください。

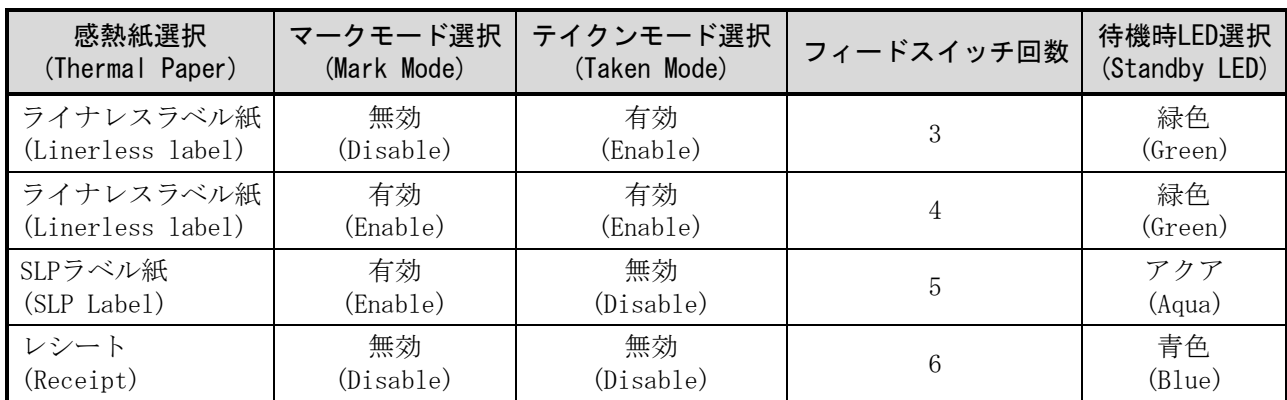

④ LEDが「待機時LED選択」の色の点灯に変わります。

注 意 ◆ プリンタの状態「電源オン(印字待機時)/無線LAN通信中」の「LED(色)」は、 かんたん用紙設定で設定した「待機時LED選択」の色に変更されます。 詳細は「[6](#page-11-0) [プリンタ各部の名称」](#page-11-0)の「■LED[表示」](#page-13-0)を参照してください。 ◆ かんたん用紙設定は、下記の機能の値のみ変更されます。 ・テイクンモード選択 ・マークモード選択 ・待機時LED選択 それ以外の設定を変更する場合は、「[11](#page-27-0) [機能設定」](#page-27-0)を参照してください。

# <span id="page-21-0"></span>9 紙ジャムの予防と除去方法

## ■紙ジャムの予防

- ① 感熱紙の排出中や切断終了前は感熱紙に触れないでください。排出中に手で押さえたり、引っ張っ たりすると紙ジャムや切断不良、または改行不良の原因になります。切断中にトップカバーは絶対 に開けないでください。
- ② カットしたライナレスラベル紙が紙排出口に貼り付き、紙ジャムが発生することがあります。 ライナレスラベル紙で連続印字する場合は、メモリスイッチMS1-2 (テイクンモード選択)を「有 効」に設定してください。これにより紙排出口に残った前の紙が取り除かれた後に、次の印字が開 始されます。

レシート、SLPラベル紙で連続印字する場合は、MS1-2 (テイクンモード選択)を「無効」に設定し てください。

詳細は「[11](#page-27-0) [機能設定」](#page-27-0)を参照してください。

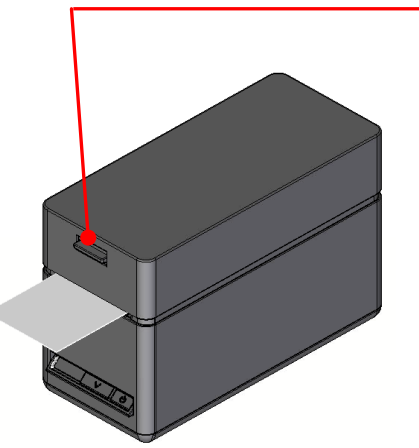

## 動作中は触れないでください

## ■紙ジャムの除去方法

紙ジャムが発生した場合、下記の手順で感熱紙を除去してください。

- ① プリンタの電源スイッチをオフにしてください。
- ② リリースレバーを操作し、トップカバーを開けて、紙ジャムを取り除いてください。

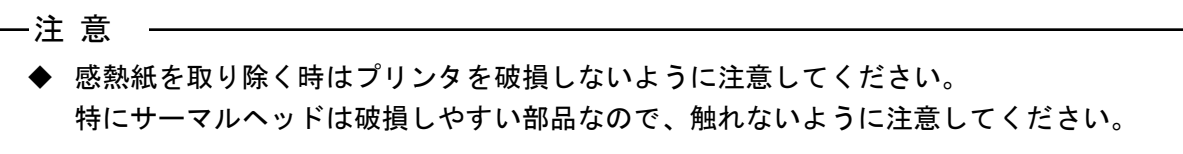

- ③ 感熱紙をまっすぐにセットして、トップカバーを静かに閉じてください。
- ④ プリンタの電源スイッチをオンにしてください。
- ⑤ 正常に復帰した場合、LEDが緑色の点灯に変わります。
	- 注 意 ◆ 印字直後のサーマルヘッドは高温になっていることがありますので、絶対に触らない でください。

## <span id="page-22-0"></span>■カッタエラー除去方法

注 意

カッタエラーの発生により、カッタが切断中にロックした場合は、下記の手順で復帰してください。

- ① プリンタの電源スイッチがオンのままで、リリースレバーを操作しトップカバーを開けてください。 トップカバーが開くとカッタの刃が元の位置に戻ります。紙ジャムが発生している場合は、紙ジャ ムを取り除いてください。
- ② 感熱紙をまっすぐにセットして、トップカバーを静かに閉じてください。
- ③ プリンタの電源スイッチをオンにしてください。
- ④ 正常に復帰した場合、LEDが緑色の点灯に変わります。

## ◆ 紙ジャムを取り除く時は、ボールペンやドライバ、カッタナイフ等を使わないでくだ さい。また、プリンタを破損しないように注意してください。 特にサーマルヘッドは破損しやすい部品なので、触れないように注意してください。

- ◆ カッタの刃等で手を切ったり、ケガをしないように十分注意してください。
- ◆ カッタの刃に無理な力を加えないでください。

# <span id="page-23-0"></span>10 テスト印字

このプリンタはテスト印字機能を持っています。 テスト印字では、ファームウェアバージョン、機能設定の設定値などが印字されます。

- ① 「[8](#page-16-0) [感熱紙のセット方法」](#page-16-0)に従って感熱紙をセットしてください。 エラーのない状態を確認してから、プリンタの電源スイッチをオフにしてください。
- ② フィードスイッチを押したまま電源スイッチを押し、電源スイッチから指を離してください。 テスト印字が開始されたら、フィードスイッチから指を離してください。
- ③ テスト印字が終了すると、感熱紙がカットされ、プリンタは印字可能状態になります。

| SLP series Interface<br>SLP720RT Series [ Ver X.XX ]<br>DD. MMM. YYYY<br>Copyright (C): SII                                                                                                    |
|----------------------------------------------------------------------------------------------------|
| * MS1 *<br>2) Taken Mode: Enable<br>3)<br>Mark Mode:Disable<br>4-5) Standby LED:Green<br>7) Auto Activation by AC:Enable<br>8)<br>Power SW: Enable                                                                       |
| * MS2 *<br>1-2) Buzzer Count: None<br>3-4)Buzzer Pattern:Pattern1<br>5)  Buzzer Volume:Loud                                                                                                    |
| * MS3 *<br>1-2) Buzzer Count: None<br>3-4) Buzzer Pattern: Pattern1<br>Buzzer Volume: Loud<br>5).                                                                                                    |
| * MS4 *<br>4) Paper Width:58[mm]<br>6) Paper Auto Detecti<br>Paper Auto Detection: Disable<br>7-8) Print Speed: High                                                                                                    |
| * MS5 *<br>1)<br>Auto Status Back: Enable<br>2)<br>Init. Response:Enable<br>Error Through: Enable<br>3)<br>4)<br>Response Data Discarding:<br>Disable<br>6-7) Paper Set Handle:<br>Standard<br>8)<br>Cutting Method:Full |
| * MS6 *<br>1-8) Print Density:100[%]                                                                                                    |
| * MS7 *<br>1-8) Thermal Paper:<br>Linerless label                                                                                                    |
| * MS13 *<br>1) Kanji Code:<br>JIS Code<br>3)<br>Realtime Command: Enable                                                                                                    |
| * MS17 *<br>1-2) Paper Saving: Disable<br>3) Backfeed After Cut:<br>Enable                                                                                                    |
| * MS18 *<br>1-2) Buzzer Count: None<br>3-4) Buzzer Pattern: Pattern1<br>Buzzer Volume: Loud<br>5)                                                                                                    |
| * Communication Type *<br>USB Communication<br>Control Model: SLP720RT<br>USB Device Class: Printer                                                                                                    |
| * Font Information *<br>Character Code Table:<br>Code Page437<br>International Character:<br><b>USA</b>                                                                                                    |
| * Serial Number Information *<br>XXXXXXXXXX                                                                                                    |
|                                                                                                    |
|                                                                                                    |
|                                                                                                    |

図 10-1 テスト印字例 (USBモデル)

SLP series Interface SLP720RT Series [ Ver X.XX ] DD.MMM.YYYY Copyright (C): SII  $*$  MS1  $*$ 2) Taken Mode:Enable<br>3) Mark Mode:Disable 4-5) Standby LED:Green 7) Auto Activation by AC:Enable<br>8) Power SW:Enable  $*$  MS2  $*$ 1-2) Buzzer Count: None 3-4) Buzzer Pattern: Pattern1<br>5) Buzzer Volume: Loud \* MS3 \* 1-2) Buzzer Count: None 3-4) Buzzer Pattern: Pattern1 5) Buzzer Volume: Loud  $*$  MS4  $*$ 4)<br>
Paper Width:58[mm]<br>
6) Paper Auto Detection:Disable 7-8) Print Speed: High \* MS5 \* 1) Auto Status Back:Enable<br>2) Init. Response:Enable 3) Error Through: Enable 4) Response Data Discarding: Disable 6-7) Paper Set Handle: Standard 8) Cutting Method: Full  $*$  MS6  $*$ 1-8) Print Density: 100[%] \* MS7 \* 1-8) Thermal Paper: Linerless label \* MS13 \* 1) Kanji Code: JIS Code 3) Realtime Command: Enable \* MS17 \* 1-2) Paper Saving: Disable 3) Backfeed After Cut:  $Enable$ \* MS18 \* 1-2) Buzzer Count: None 3-4) Buzzer Pattern: Pattern1<br>5) Buzzer Volume: Loud \* Communication Type \* LAN Communication MAC Address: XX:XX:XX:XX:XX:XX IP Address: 192.168.0.190 Subnet Mask: 255.255.255.0 GateWay Address: 0.0.0.0 DHCP Client: Enable<br>Physical Layer: Auto Nego \* Font Information \* Character Code Table: Code Page437 International Character: **USA** \* Serial Number Information \* **XXXXXXXXXX** 

図 10-2 テスト印字例 (イーサネット+USBモデル)

#### 表 10-1 イーサネット通信情報

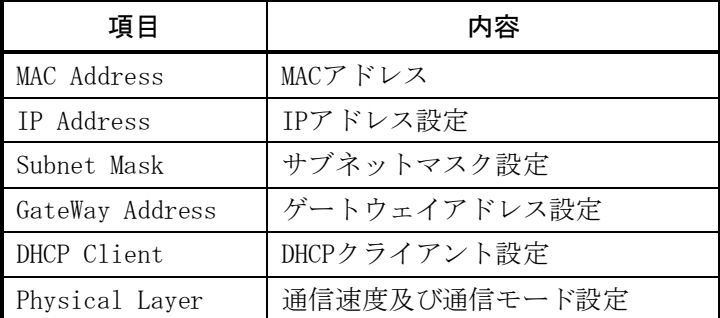

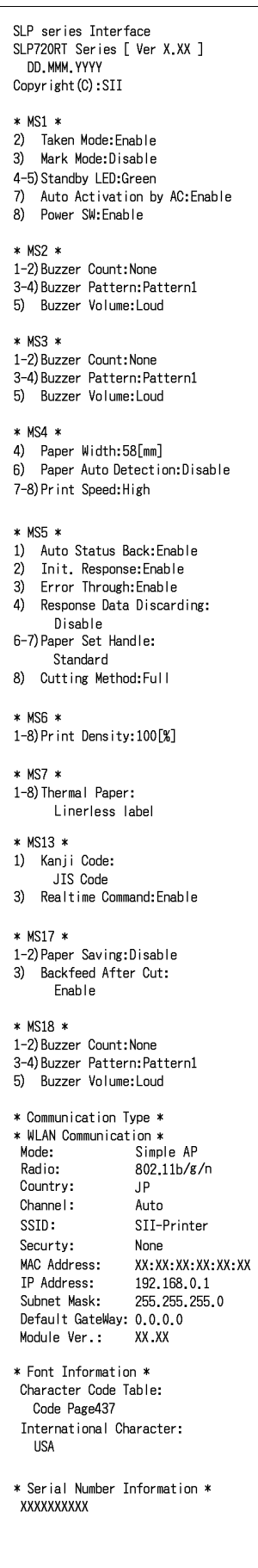

図 10-3 テスト印字例 (無線LANモデル)

### 表 10-2 無線LAN通信情報

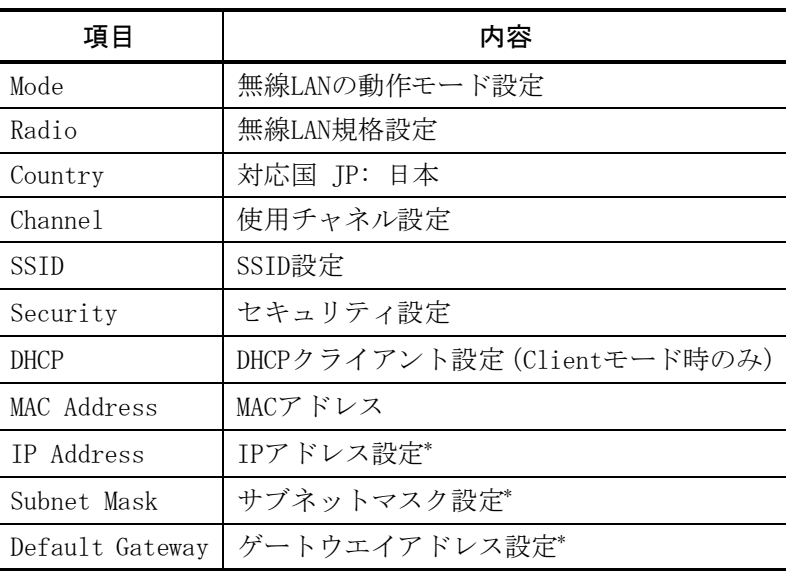

\*: ModeがClientの場合、DHCPサーバから取得したIPアドレス、サブネットマス ク、ゲートウエイアドレスを印字します。Power SWを押して取得待ちをキャ ンセルした場合は、「---.---.---.---」のように印字します。 DHCPタイムアウトの場合は、設定値が使用されその値を印字します。

SLP series Interface<br>SLP720RT [ Ver X.XX ] DD. MMM. YYYY Copyright (C): SII  $*$  MS1  $*$ 2) Taken Mode:Enable<br>3) Mark Mode:Disable 4-5) Standby LED: Green 7) Auto Activation by AC:Enable<br>8) Power SW:Enable  $*$  MS2  $*$ 1-2) Buzzer Count: None 3-4) Buzzer Dount.none<br>3-4) Buzzer Pattern:Pattern1<br>5) Buzzer Volume:Loud \* MS3 \* 1-2)<br>1-2) Buzzer Count: None<br>3-4) Buzzer Pattern: Pattern1 5) Buzzer Volume: Loud  $*$  MS4  $*$ A MO4 A<br>4) Paper Width:58[mm]<br>6) Paper Auto Detection:Disable 7-8) Print Speed: High \* MS5 \* 1) Auto Status Back:Enable<br>2) Init. Response:Enable 3) Error Through: Enable<br>3) Error Through: Enable<br>4) Response Data Discarding: 5-7) Reported British<br>5-7) Paper Set Handle:<br>Standard 8) Cutting Method: Full \* MS6 \* 1-8) Print Density: 100[%]  $*$  MS7  $*$ 1-8) Thermal Paper: Linerless label \* MS13 \* 1) Kanji Code: JIS Code<br>JIS Code<br>3) Realtime Command:Enable \* MS17 \* 1-2) Paper Saving: Disable 3) Backfeed After Cut:<br>Enable \* MS18 \* - nose<br>1-2)Buzzer Count:None<br>3-4)Buzzer Pattern:Pattern1<br>5) Buzzer Volume:Loud \* MS39 \* \* mssa \*<br>1) Auto Connection:Enable<br>3) Inquiry Response:Pairing Mode \* Communication Type \* USB Communication Control Model: SLP720RT USB Device Class: Printer Bluetooth Communication Printer Name : SLP721RT<br>AssocModel : Just Works Address  $: XX:XX:XX:XX:XX:XX$ ■約束<br>■約束 \* Font Information \* Character Code Table: Code Page437 International Character: **USA** \* Serial Number Information \* XXXXXXXXX

図 10-4 テスト印字例 (Bluetooth+USBモデル)

### 表 10-3 Bluetooth通信情報

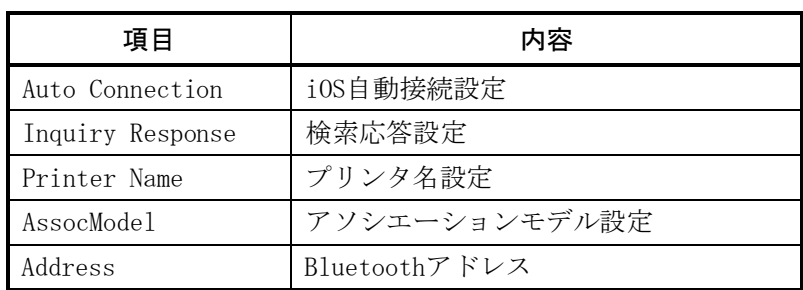

# <span id="page-27-0"></span>11 機能設定

このプリンタは使用する条件や用途に合わせて各種の機能設定を行うことができます。 設定内容はプリンタに実装されたフラッシュメモリ内のメモリスイッチ(以後、MSとする)に保存され ており、スイッチ操作、ソフトウェアまたはコマンド入力などにより設定できます。 本書ではスイッチ操作による設定方法について説明します。

メモリスイッチの設定内容は、「[18](#page-45-0) [メモリスイッチ設定内容一覧」](#page-45-0)を参照してください。

-ヒント -• メモリスイッチはソフトウェアからも設定できます。裏表紙に記載されているダウンロ ードページからソフトウェアをダウンロードしてください。 設定できるソフトウェアは下記です。 ・Windowsの場合: プリンタードライバーに含まれる「SII Printer Setting Utility」 ・iOS及びAndroidの場合: App StoreまたはGoogle Playで提供するアプリ「SII Printer Utility」

## ■スイッチ操作による機能設定の手順

スイッチ操作による機能設定は、プリンタを機能設定モードにして行います。 機能設定モードに入る場合には、下記の手順を行ってください。

- ① 「[8](#page-16-0) [感熱紙のセット方法」](#page-16-0)に従って感熱紙をセットしてください。 エラーのない状態を確認してから、プリンタの電源スイッチをオフにしてください。 エラー状態については、「[6](#page-11-0) [プリンタ各部の名称」](#page-11-0)を参照してください。
- ② フィードスイッチを押したまま電源スイッチを押し、電源スイッチから指を離してください。テス ト印字が終了するまでフィードスイッチを押し続けてください。
- <span id="page-27-1"></span>③ テスト印字が終了後、図 [11-1](#page-27-1)のモード選択のメッセージが印字されます。 機能設定モードに入る場合は、フィードスイッチを押してください。

[Enter Setting Mode] Enter Setting Mode: Feed SW Exit: Power SW

図 11-1 モード選択メッセージ

④ 機能設定モードに入ると、図 [11-2](#page-28-0)または図 [11-3](#page-29-0)の設定するMSを選択するためのメッセージが印字 されます。

選択するMSの番号の回数だけフィードスイッチを押してから電源スイッチを押してください。

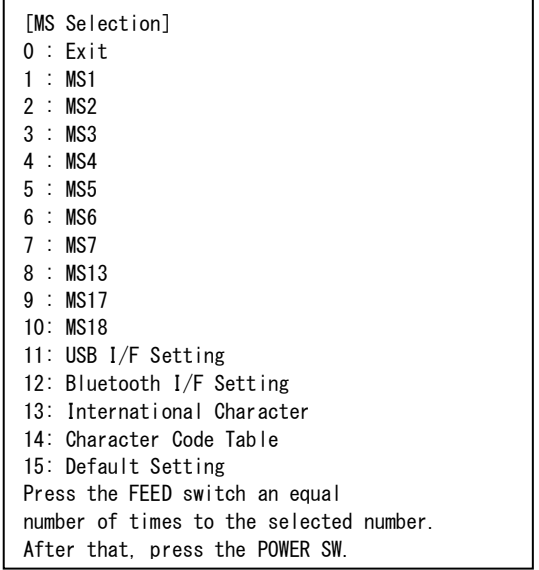

- ・フィードスイッチを1回押した場合、「1 : MS1」が選択されます。
- ・フィードスイッチを押さずに電源スイッチを押した場合、「0 : Exit」が選択されます。

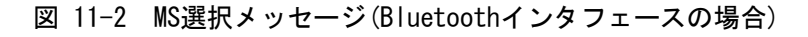

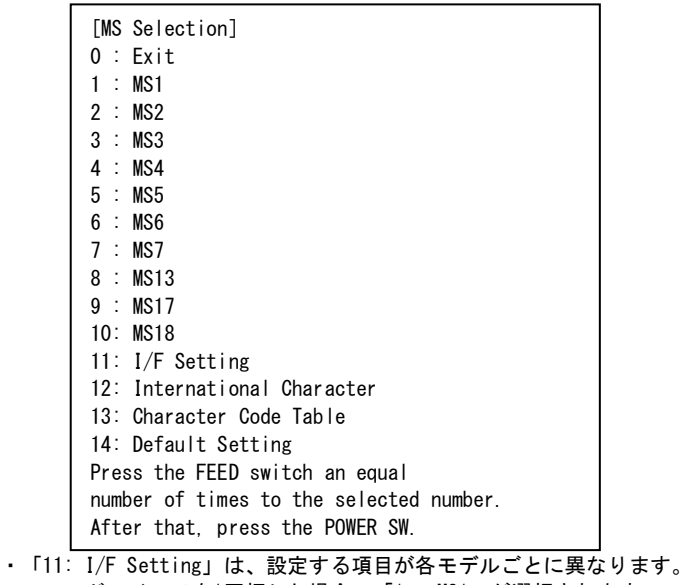

- ・フィードスイッチを1回押した場合、「1 : MS1」が選択されます。
- ・フィードスイッチを押さずに電源スイッチを押した場合、「0 : Exit」が選択されます。

<span id="page-28-0"></span>図 11-3 MS選択メッセージ(Bluetoothインタフェース以外の場合)

⑤ 次に、図 [11-4](#page-29-0)の例のように、MSに割り当てられている機能を選択するためのメッセージが印字さ れます。

選択する機能の番号の回数だけフィードスイッチを押してから電源スイッチを押してください。

- [Function selection of MS1] 0 : Return to MS selection 1 : Taken Mode 2 : Mark Mode 3 : Standby LED 4 : Auto Activation by AC 5 : Power SW Press the FEED switch an equal number of times to the selected number. After that, press the POWER SW.
- ・フィードスイッチを3回押した場合、「3 : Standby LED」が選択されます。
- ・フィードスイッチを押さずに電源スイッチを押した場合、「0 : Return to MS selection」が 選択されます。

図 11-4 機能選択メッセージ (例:MS1を選択した場合)

<span id="page-29-0"></span>⑥ 次に、図 [11-5](#page-29-1)の例のように、機能の設定値を選択するためのメッセージが印字されます。 選択する設定値の番号の回数だけフィードスイッチを押してから電源スイッチを押してください。

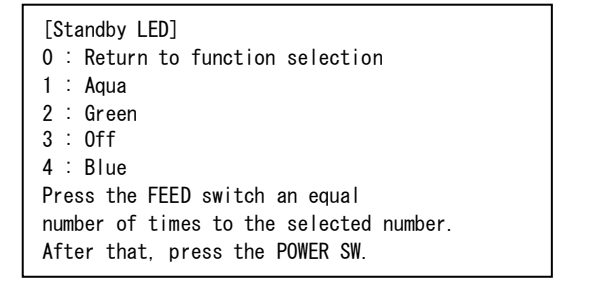

・フィードスイッチを2回押した場合、「2 : Green」が選択されます。

図 11-5 設定値選択メッセージ (例:Standby LEDを選択した場合)

<span id="page-29-1"></span>⑦ 次に、図 [11-6](#page-29-2)の例のように、選択した設定値を確認するためのメッセージが印字されます。

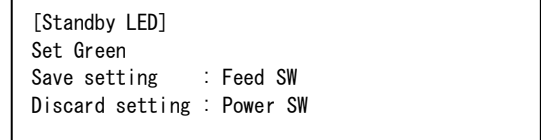

図 11-6 設定値確認メッセージ (例:Greenを選択した場合)

<span id="page-29-2"></span>設定値をメモリに保存する場合は、フィードスイッチを押してください。図 [11-2](#page-28-0)または図 [11-3](#page-28-0)が 印字されます。

選択した内容を破棄する場合は、電源スイッチを押してください。図 [11-4](#page-29-0)の例のように、機能 選 択メッセージが印字されます。ここで「0 : Return to MS selection」を選択すると、機能選択 は行われず、図 [11-2](#page-28-0)または図 [11-3](#page-28-0)が印字されます。

続けて機能設定する場合は、④から操作してください。

⑧ 機能設定モードを終了する場合は、図 [11-2](#page-28-0)または図 [11-3](#page-28-0)において「0 : Exit」を選択してくださ い。 再びテスト印字と図 [11-1](#page-27-1)が印字されますので、機能設定が正しく反映されていることをご確認く ださい。

# <span id="page-31-0"></span>12 ホスト装置との接続

このプリンタはUSBインタフェース、無線LANインタフェース、イーサネットインタフェースならびに Bluetoothインタフェースを使用できます。

使用できるインタフェースが機種によって異なりますので、ご使用になるインタフェース方式の機種を お買い求めください。

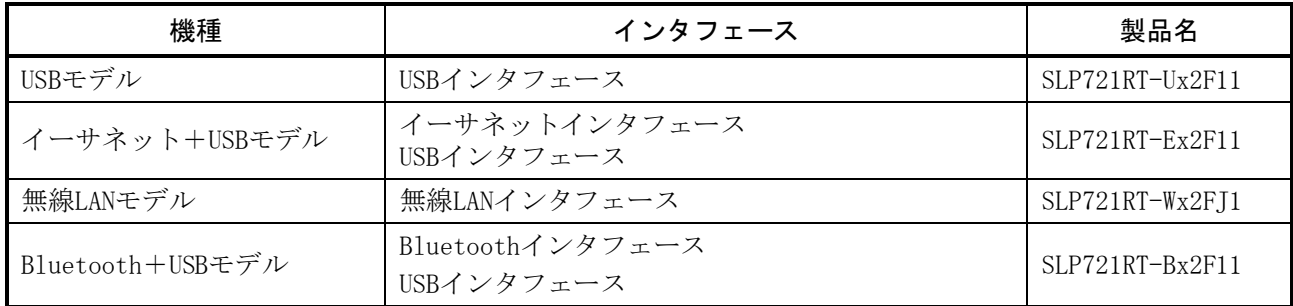

USBインタフェースあるいはイーサネットインタフェースで通信を行う場合は、別途各インタフェース のケーブルが必要になります。インタフェース仕様の詳細は「[16](#page-40-0) [仕様」](#page-40-0)を参照してください。 通信速度は、ソフトウェアの処理や印字内容によって、遅くなる場合があります。

## ■USBインタフェース/イーサネットインタフェース

- ① プリンタの電源がオフになっていることを確認してください。
- ② ご使用になるインタフェースのケーブルを、プリンタ背面のインタフェースコネクタに接続してく ださい。 なお、工場出荷時はイーサネットインタフェースに設定されています。USBインタフェースを使用 する場合は、プリンタの状態が「電源オン(印字待機時)」の時に電源スイッチを3秒以内に3回押 してください。
- ③ プリンタの電源スイッチをオンにして、ホスト装置からプリンタにデータを送信してください。
- ④ データが正しく印字されていることを確認してください。

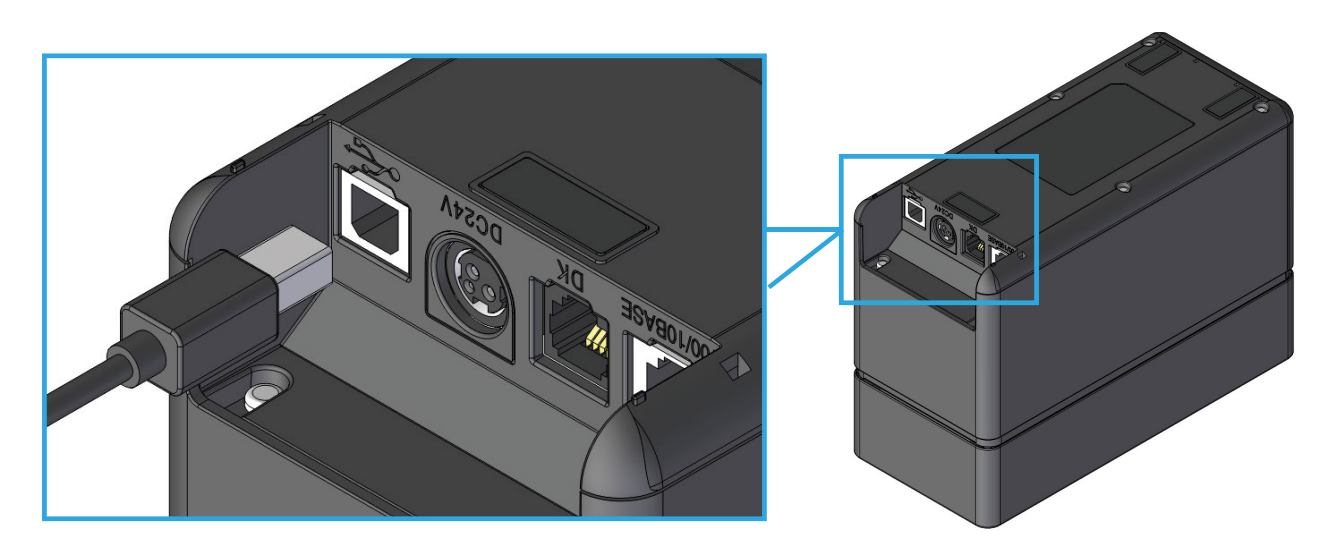

図 12-1 プリンタとUSBケーブルの接続

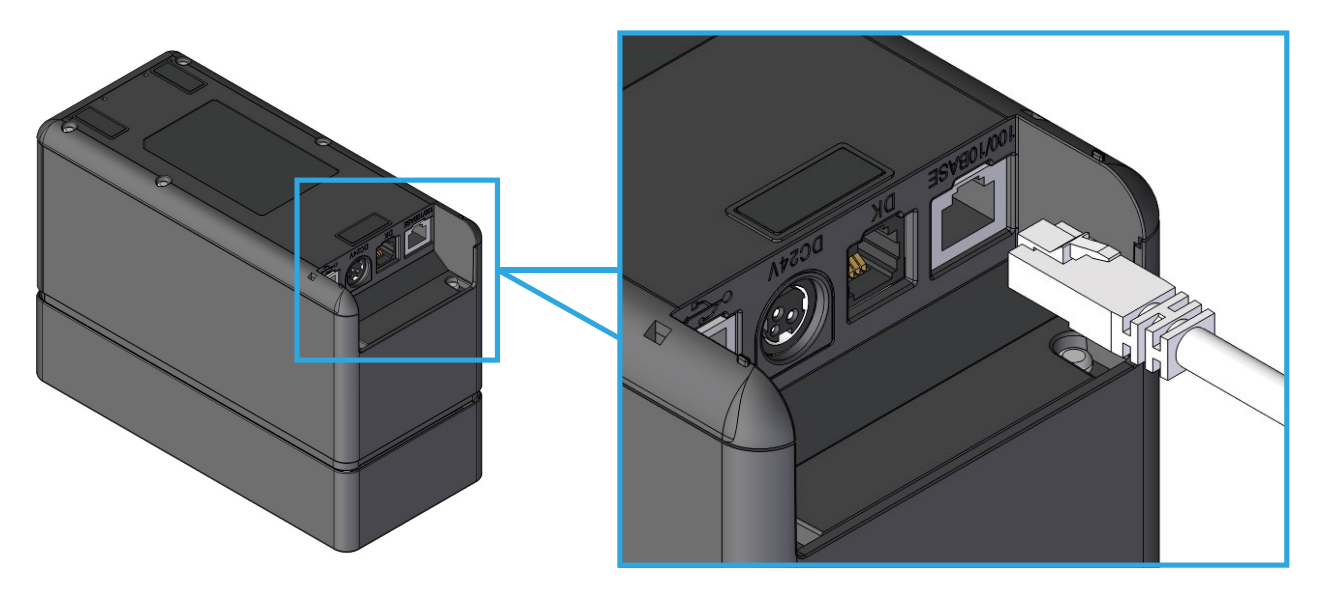

図 12-2 プリンタとイーサネットケーブルの接続

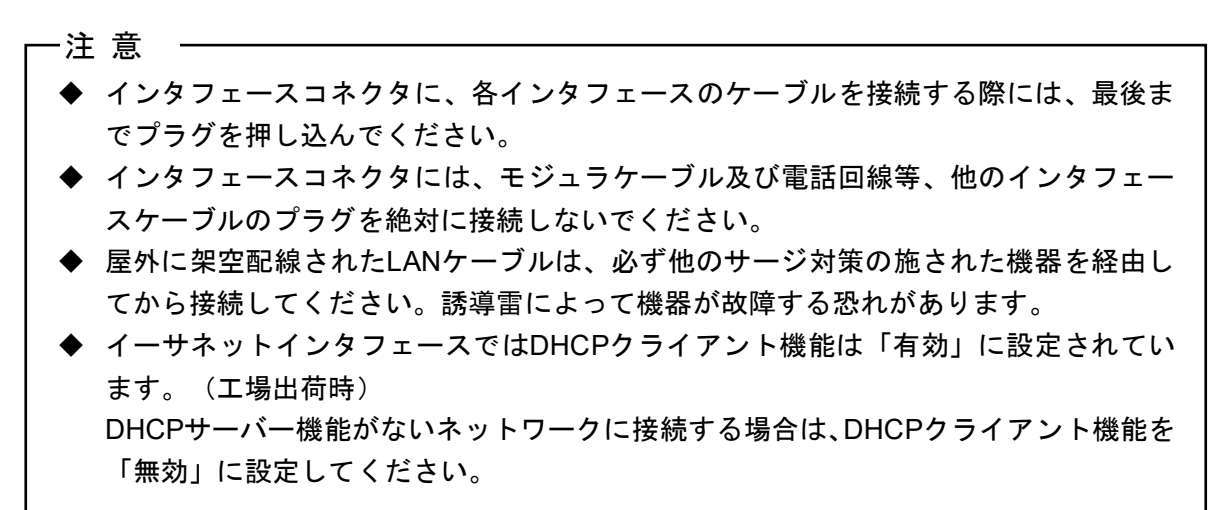

## ■無線LANインタフェース

- ① プリンタの電源スイッチをオンにして、ホスト装置との無線で接続を行ってください。 工場出荷状態では下記の設定になっています。 モード : Simple AP(簡易アクセスポイント) 規格 : IEEE802.11b/g/n  $(2.4GHz$ 帯) SSID : SII-Printer セキュリティ : None(なし) プリンタのIPアドレス: 192.168.0.1 ② Webブラウザから「http://192.168.0.1」のページを表示してください。
- プリンタの設定画面が表示されますので、必要な設定を行ってください。 再起動後より入力した設定が有効になります。
- ③ ホスト装置にて交信状態を確認してください。
- ④ ホスト装置からデータを送信し、正しく印字されることを確認してください。

警 告 ◆ 医療用機器や電子機器に影響を及ぼす場合があります。各機器メーカあるいは販売元 に電波による影響についてご確認ください。 ◆ 医療機関内で使用する場合は、その指示に従ってください。 ◆ その他、使用が禁止されている地域や区域では使用しないでください。

### ■Bluetoothインタフェース

- ① USBケーブルがプリンタに接続されている場合は、外してください。
- ② プリンタの電源スイッチをオンにして、ホスト装置とのペアリングを行ってください

注 意 ◆ 機器間通信のためのアプリケーションは、別途Android端末に追加する必要があります。

- ③ 工場出荷状態では、プリンタの電源がオフの状態で電源スイッチを8秒以上押し続けると、プリン タは約60秒間のペアリングモードになります。ペアリングモードになるとLEDが青色で1秒間に2回 の点滅になります。この間にホスト装置とのペアリングを行ってください。 ペアリングはSSP(Simple Secure Pairing)で行われますが、ホスト装置がPINコードを要求する 場合、PINコードを入力する必要があります。PINコードの工場出荷時の値は"0000"です。
- ④ ホスト装置とのBluetooth接続を行ってください。
- Bluetooth通信が確立すると、LEDが緑色で点灯します。
- ⑤ ホスト装置にて交信状態を確認してください。
- ⑥ ホスト装置からデータを送信し、正しく印字されることを確認してください。

警 告 ◆ 医療用機器や電子機器に影響を及ぼす場合があります。各機器メーカあるいは販売元 に電波による影響についてご確認ください。 ▶ 医療機関内で使用する場合は、その指示に従ってください。 ◆ その他、使用が禁止されている地域や区域では使用しないでください。

-ヒント -

• Bluetooth+USBモデルはBluetooth通信とUSB通信が使用できます。(工場出荷時) USBケーブルを接続した時はUSB通信が優先され、接続していない時はBluetooth通信が優 先されます。 工場出荷時から電波を出力することが禁止されている場所などでBluetooth通信を停止 することができます。 プリンタの電源がオンの状態で電源スイッチを3秒以内に3回押してください。LEDが緑色 の点灯に変わり、USB通信のみ使用できます。 Bluetooth通信が停止している状態からBluetooth通信を使用する場合はプリンタの電源 がオンの状態で電源スイッチを3秒以内に3回押してください。LEDが青色の点滅に変わり、 Bluetooth通信とUSB通信が使用できます。 • 通信距離は約10mです。ただし、周辺の電波状態や障害物などにより異なる場合が あります。 • Android端末の場合、QRコードを使ってペアリングを行うことが可能です。 その場合は、弊社から提供するAndroidアプリが必要になります。 Androidアプリ「SII Printer Utility」をGoogle Playからダウンロードして、ホスト 装置にインストールしてください。 「SII Printer Utility」を使用した場合のペアリングの手順は、下記を参照して ください。 • QRコードを使用したペアリングの手順 ホスト装置のBluetooth機能をオンにして、「SII Printer Utility」を起動して ください。 「選択中のデバイス」欄から「デバイス未選択」または選択中のデバイスをタップして ください。 「デバイス検索」で表示される「QRCODE検索」をタップしてください。 プリンタのテスト印字を実行してください。テスト印字の方法については、 「[10](#page-23-0) [テスト印字」](#page-23-0)を参照してください。 ホスト装置のカメラで、テスト印字に印字されたQRコードを読み取ってください。 ペアリングが開始されます。

# <span id="page-35-0"></span>13 周辺装置との接続

このプリンタは、ドロワ、及び弊社指定オプション製品を指定コネクタに接続することにより使用でき ます。

## ■ドロワの接続

① プリンタの電源がオフになっていることを確認してください。

- ② モジュラケーブルのコネクタを、プリンタ背面のドロワキック用コネクタに接続してください。
- ③ プリンタの電源スイッチをオンにしてください。

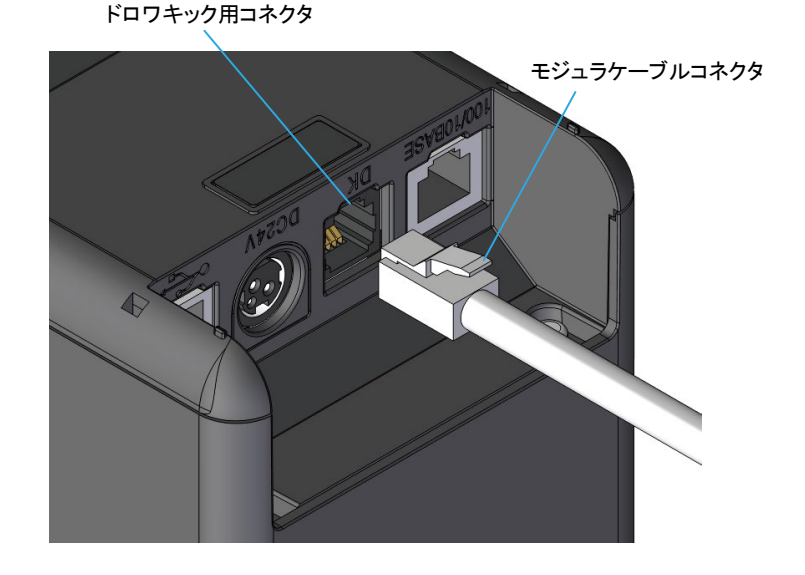

図 13-1 プリンタとモジュラケーブルの接続

### 注 意

- ◆ モジュラケーブルの抜き差しは必ずコネクタを持って行ってください。絶対にケーブ ルを引っ張らないでください。
- ◆ モジュラケーブルは、USBインタフェースやイーサネットインタフェース等、他のイ ンタフェースコネクタに絶対に接続しないでください。
- ◆ ドロワキック用コネクタには、他のインタフェースケーブル及び電話回線等のプラグ を絶対に接続しないでください。
- ▶ 3m以上のモジュラケーブルは、絶対に使用しないでください。

## ■外付けブザーの接続

① プリンタの電源がオフになっていることを確認してください。

② モジュラケーブルの一方のプラグを、外付けブザーの接続用コネクタに接続してください。

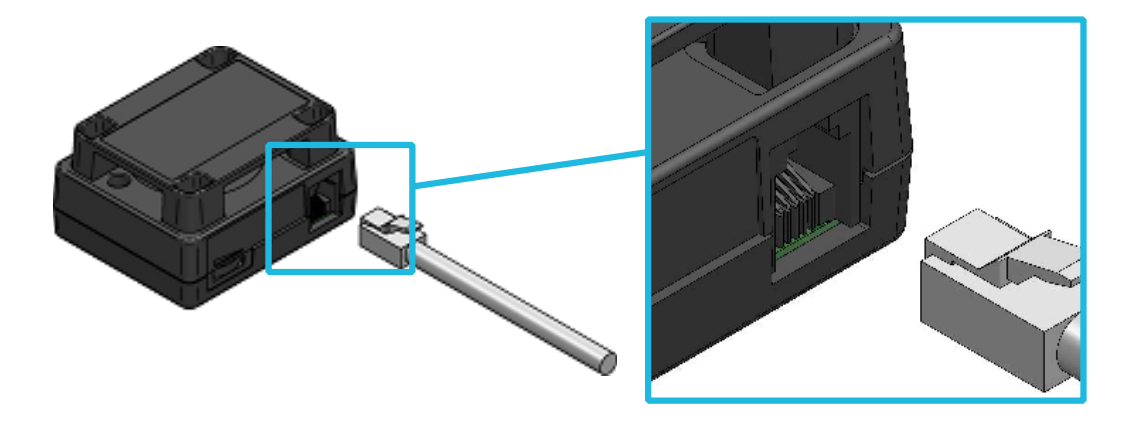

図 13-2 外付けブザーとモジュラケーブルの接続

- ③ モジュラケーブルのもう一方のプラグを、プリンタ背面のドロワキック用コネクタに接続してくだ さい。
- ④ 取り付け用の両面テープの片側の剥離紙を剥がして、外付けブザーの下面に貼り付けてください。

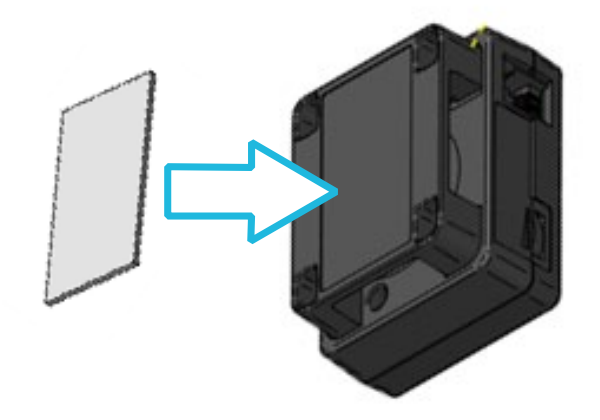

図 13-3 外付けブザーへの両面テープ貼り付け

⑤ ブザーに貼り付けた両面テープのもう一方の剥離紙を剥がして、外付けブザーをプリンタの取り付 け位置に貼り付けてください。

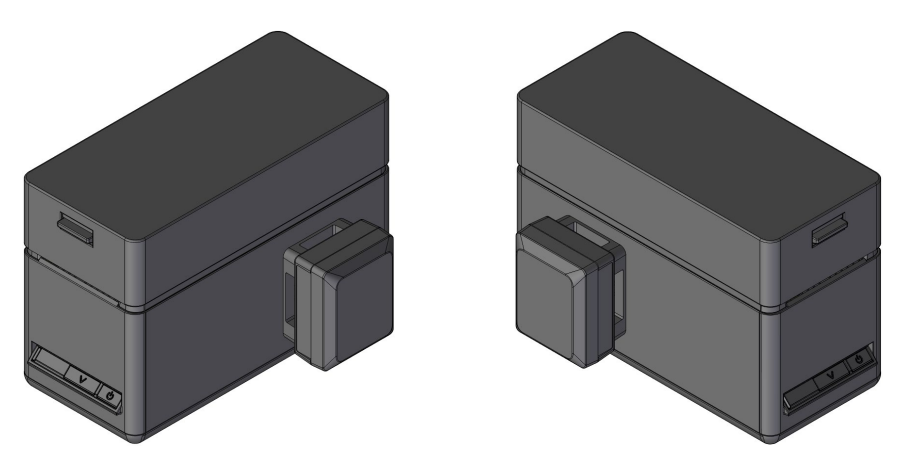

図 13-4 外付けブザーの取付位置例

⑥ プリンタの電源スイッチをオンにしてください。

## -注 意 -

- ◆ 両面テープを貼り付けるときには、貼り付け位置に汚れや異物がないように汚れのな い布等で拭き取ってから貼り付けてください。
- ◆ 3m以上のモジュラケーブルは、絶対に使用しないでください。

# <span id="page-38-0"></span>14 プリンタのメンテナンス

サーマルヘッド、プラテンやカッタに紙粉やラベルの糊が堆積した時は、クリーニングを行うとプリン タの印字品質を長期間に渡って維持できます。

## ■サーマルヘッド/プラテン/ゴム足/カッタのクリーニング

- ① プリンタの電源スイッチをオフにしてください。
- ② ACケーブルのACプラグをコンセントから抜いてください。
- ③ トップカバーを開けてください。
- ④ 少量のエチルアルコールで湿らせた綿棒で、サーマルヘッドやプラテン、ゴム足の汚れを拭き取っ てください。
- ⑤ 竹串などでカッタの固定刃と可動刃の汚れを取ってください。
- ⑥ サーマルヘッドに付着したエチルアルコールが完全に揮発してから、トップカバーを閉じてくださ い。

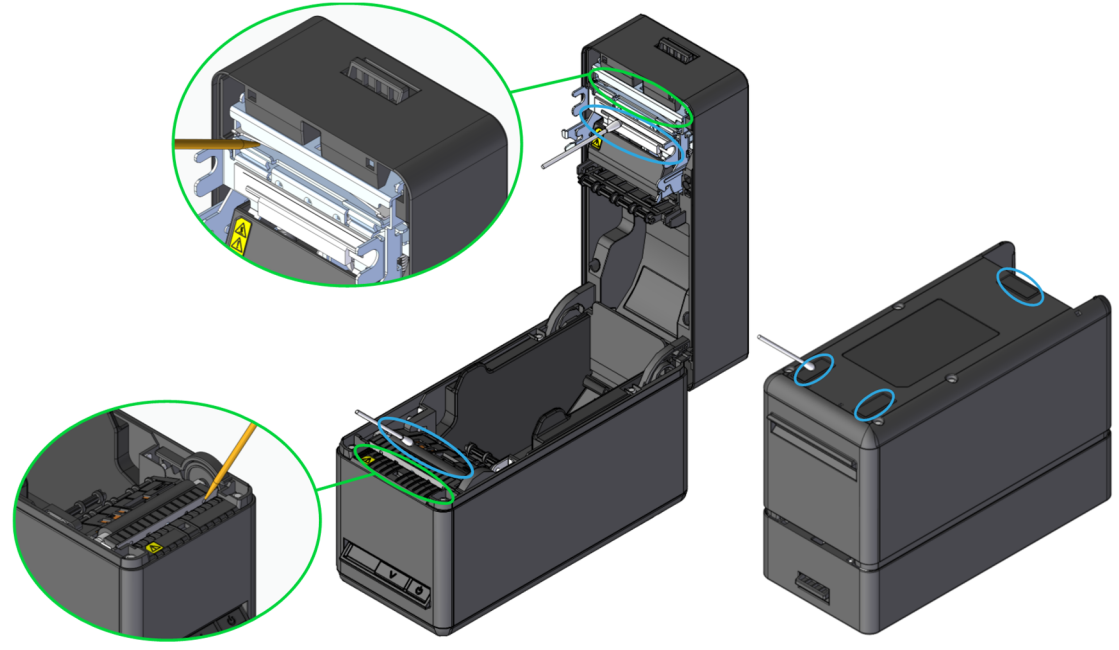

図 14-1 サーマルヘッド/プラテン/ゴム足/カッタのクリーニング

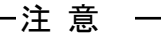

- ◆ サーマルヘッドのクリーニングは、サーマルヘッドの温度が下がってから行ってくだ さい。
- ◆ サーマルヘッドは必ず綿棒などのやわらかいもので拭いてください。
- ◆ カッタクリーニング時は、竹串などを使い、刃に傷がつかないようにしてください。
- ◆ カッタの刃に直接触れないでください。
- ◆ サーマルヘッドやカッタ周辺の板金部分はエッジが鋭利なため、身体や他の物を傷つ けないように注意してください。
- ◆ プラテンに付いているギアには触れないようにしてください。印字品質が低下したり、 故障の原因になる場合があります。
- ◆ ゴム足は特殊吸着構造となっています。ゴミや汚れ等がつきますとだんだん吸着しに くくなってきますが、その際クリーニングすると吸着力が復活します。
- ◆ ライナレスラベル紙をご使用の場合、約30巻に1回(3ヶ月毎)を目安にサーマルヘッ ド、プラテン、カッタのクリーニングを行ってください。

# <span id="page-39-0"></span>15 困った時に

修理を依頼される前に下記のことを確認してください。

## ■電源がオンにならない

- ◆ 指定のACアダプタを使用していますか。
- ◆ ACケーブルとACアダプタは正しく接続されていますか。
- ◆ ACアダプタとプリンタは正しく接続されていますか。

■何も印字されない・通信ができない

- ◆ インタフェースのケーブルは正しく接続されていますか。
- ◆ インタフェースのケーブルの仕様は合っていますか。
- ◆ 使用するインタフェースとプリンタは合っていますか。
- ◆ Bluetooth、無線LANの交信状態は良好ですか。
- ◆ プリンタとホスト装置との通信条件は合っていますか。
- ◆ 指定感熱紙を使用していますか。また、感熱紙の表裏は正しいですか。

■エラー表示された時

- ◆ 「[6](#page-11-0) [プリンタ各部の名称」](#page-11-0)の「■LED[表示」](#page-13-0)を参照してください。
- ◆ プリンタの機能設定は合っていますか。

# <span id="page-40-0"></span>16 仕様

# ■プリンタ仕様

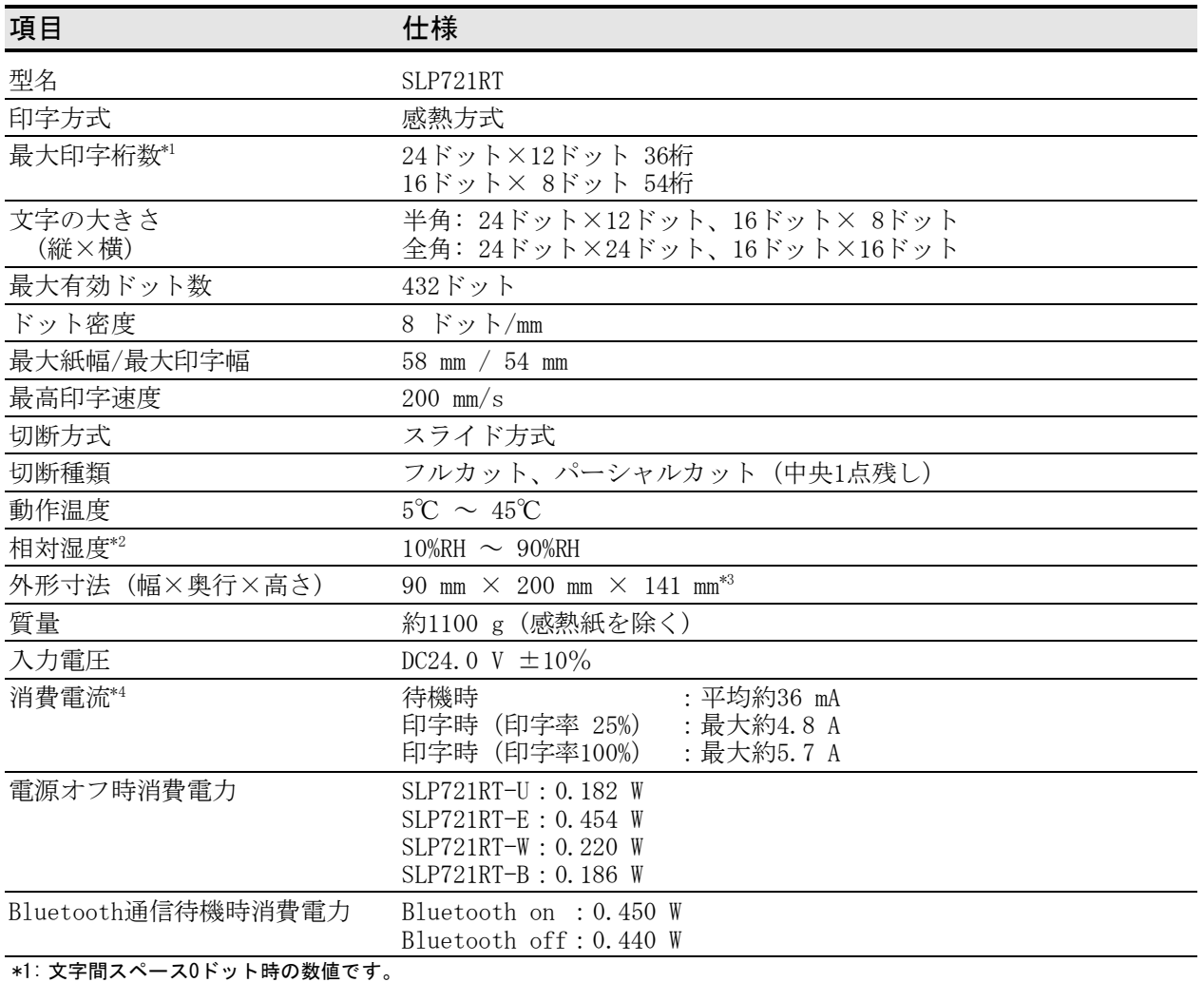

\*2: 各温度での保証可能湿度は図 [16-1](#page-40-1)の範囲内となります。

\*3: 突起部を除く

\*4: 条件:動的分割144ドット印字

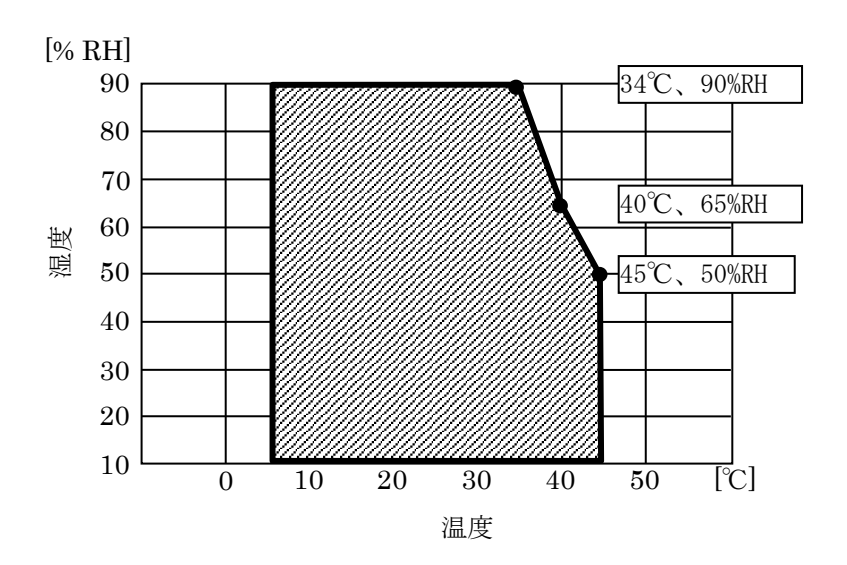

<span id="page-40-1"></span>図 16-1 動作温湿度範囲

# ■ACアダプタ仕様

### (指定オプション製品)

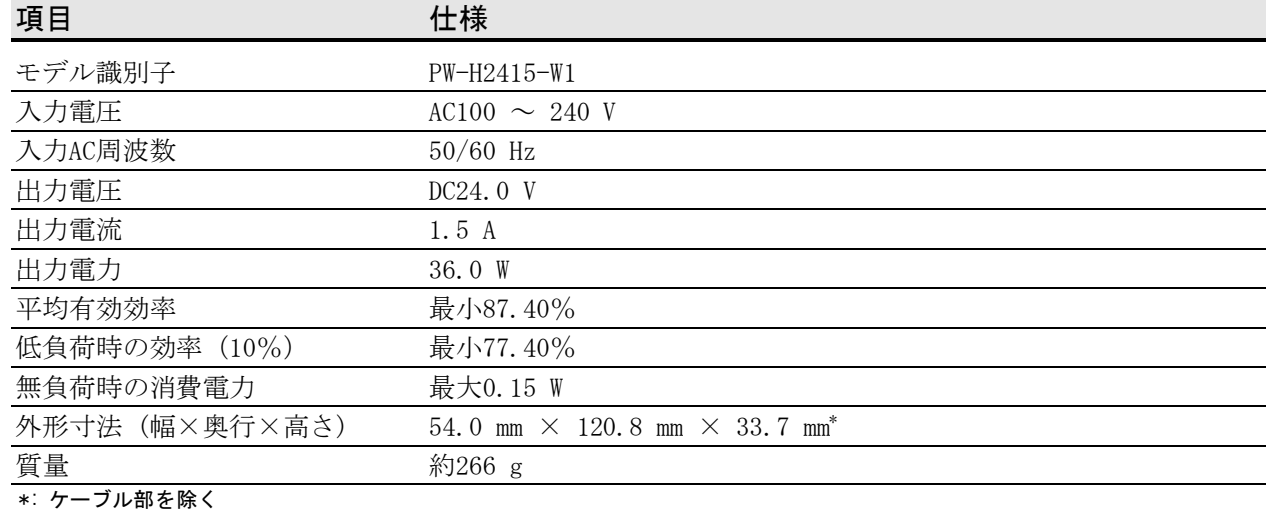

## ■インタフェース仕様

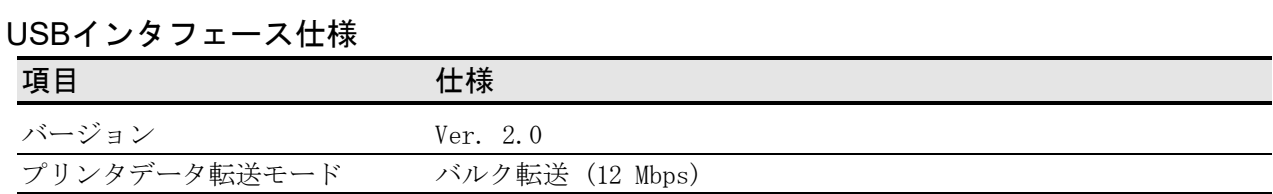

## イーサネットインタフェース仕様

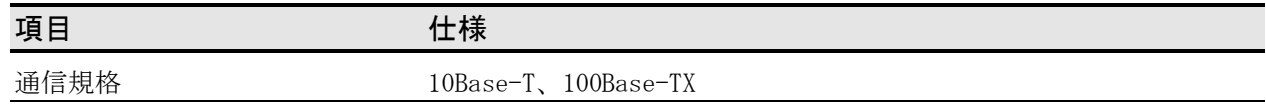

## 無線LANインタフェース仕様

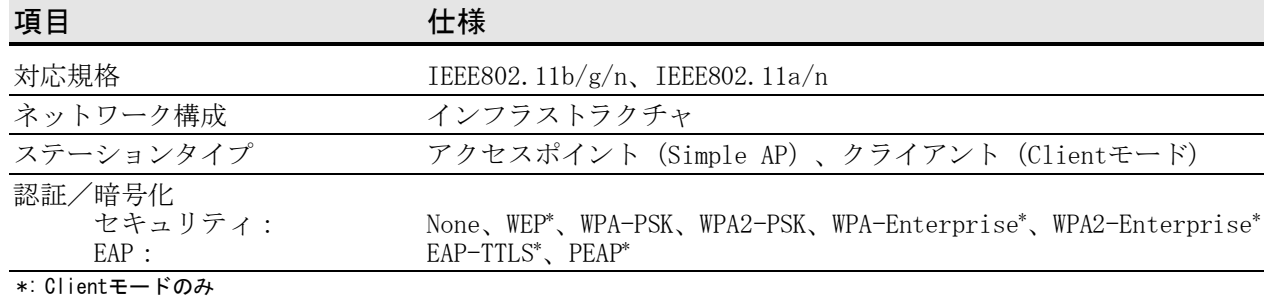

## Bluetoothインタフェース仕様

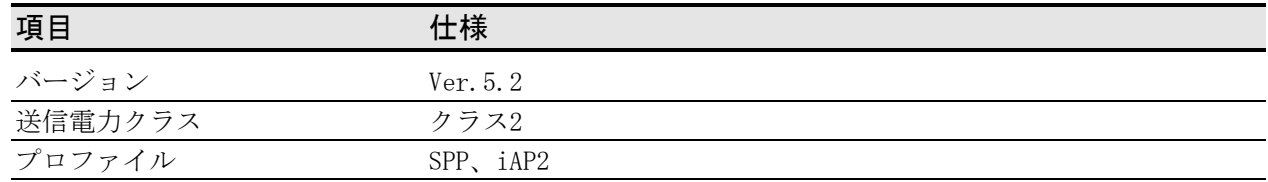

# ■販売対象国

プリンタ及び指定オプション製品の販売対象国は、下記の通りです。

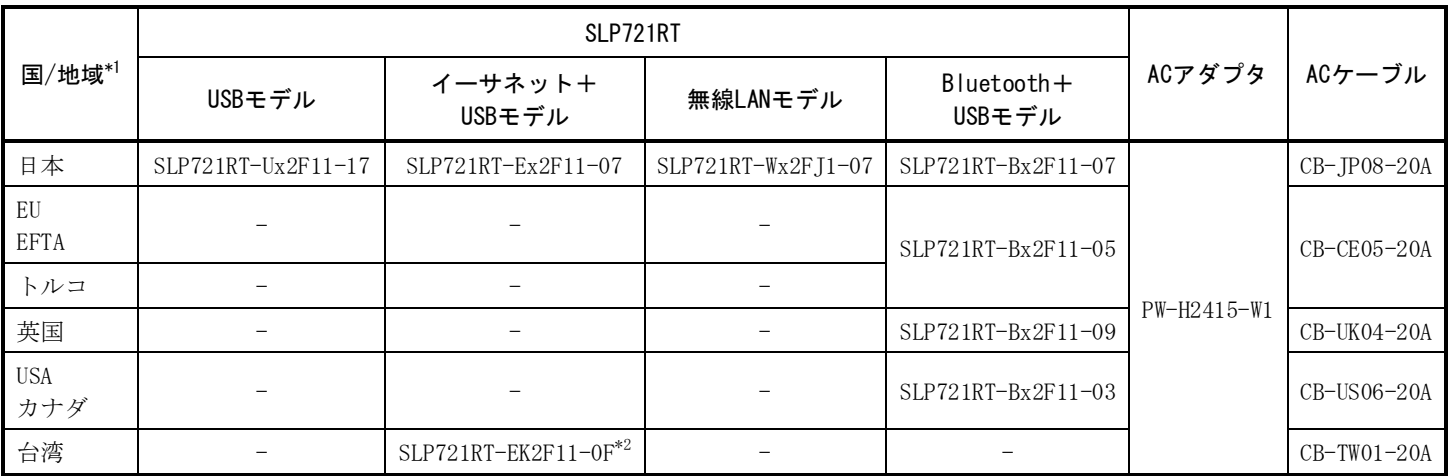

\*1: 記載国/地域以外での使用可否は弊社営業までご確認ください。

\*2: 台湾への販売をご検討の場合は弊社営業までご確認ください。

# <span id="page-43-0"></span>17 オプション製品、消耗品構成

# ■指定オプション製品

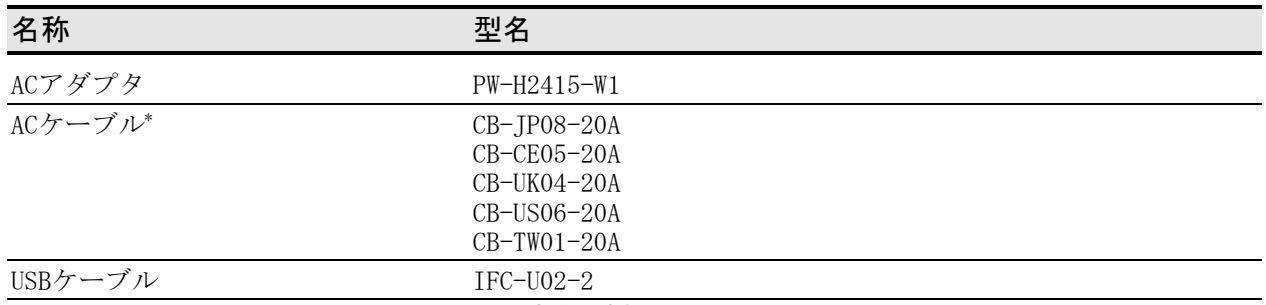

\*: コンセントの形状は国によって異なりますので、事前にご確認ください。

## ■指定周辺機器

![](_page_43_Picture_155.jpeg)

## ■指定ロール紙

![](_page_43_Picture_156.jpeg)

# ■指定ラベル紙

![](_page_43_Picture_157.jpeg)

# ■指定感熱紙

![](_page_44_Picture_225.jpeg)

感熱紙の購入をご検討の場合は弊社営業にお問い合わせください。

指定ロール紙及び指定感熱紙以外の感熱紙をご使用になった場合、印字品質やサーマルヘッドの寿命を 保証できない場合があります。

# <span id="page-45-0"></span>18 メモリスイッチ設定内容一覧

| は初期設定です。

基本設定1

![](_page_45_Picture_294.jpeg)

\*1: ライナレスラベル紙で連続印字する場合は「有効」に設定してください。

\*2: レシート、SLPラベル紙で連続印字する場合は「無効」に設定してください。

![](_page_45_Picture_295.jpeg)

![](_page_45_Picture_296.jpeg)

### 基本設定3(カット処理終了時の外付けブザーの設定)

![](_page_46_Picture_240.jpeg)

### 基本設定4

![](_page_46_Picture_241.jpeg)

#### 基本設定5

![](_page_47_Picture_296.jpeg)

#### 基本設定6

![](_page_47_Picture_297.jpeg)

### 基本設定7

![](_page_47_Picture_298.jpeg)

マーク位置補正

![](_page_48_Picture_257.jpeg)

### マーク検出最大紙送り長さ設定

![](_page_48_Picture_258.jpeg)

### マーク検出しきい値

![](_page_48_Picture_259.jpeg)

### コマンド設定

![](_page_48_Picture_260.jpeg)

国際文字設定

| <b>MS</b> | 機能                                  | 値                                                                                                    |  |  |
|-----------|-------------------------------------|----------------------------------------------------------------------------------------------------|--|--|
|           |                                     | $\Omega$                                                                                                    |  |  |
| 15        | 国際文字設定<br>(International Character) | 00000000B: アメリカ (USA)<br>00000001B:フランス (France)<br>00000010B: ドイツ (Germany)<br>00000011B: イギリス (United Kingdom)<br>00000100B:デンマーク I (Denmark I)<br>00000101B:スウェーデン (Sweden)<br>00000110B: イタリア (Italy)<br>00000111B: スペイン I (Spain I)<br>$00001000B : \exists  (Japan)$<br>00001001B: ノルウェー (Norway)<br>00001010B:デンマークⅡ (Denmark II)<br>00001011B: スペインⅡ (Spain II)<br>00001100B: ラテンアメリカ (Latin America) |  |  |
|           |                                     | 00010001B:アラビア (Arabia)<br>上記以外:禁止                                                                                                    |  |  |

### 文字コードテーブル設定

![](_page_49_Picture_286.jpeg)

基本設定17

![](_page_50_Picture_302.jpeg)

## 基本設定18(コマンドでの外付けブザー設定)

![](_page_50_Picture_303.jpeg)

Bluetooth通信設定

![](_page_50_Picture_304.jpeg)

![](_page_51_Picture_0.jpeg)

# セイコーインスツル株式会社

プリントシステム事業部 千葉県千葉市美浜区中瀬1-8 〒261-8507 電話番号 : 043-211-1212(直通) ファクシミリ : 043-211-8037 ホームページ : [https://www.sii-ps.com](https://www.sii-ps.com/) ダウンロードページ : https://www.sii.co.jp/sps/download/index.html 大阪営業所 大阪府大阪市北区豊崎3-2-1 淀川5番館 〒531-0072 電話番号 : 06-7711-0858(直通) ファクシミリ : 06-7711-0856

◎本書の内容は、製品の改良に伴い、予告なしに変更することがあります。